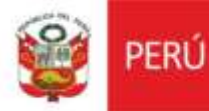

**Modulo de Logística – Interfase SIAF**

Versión 1.0

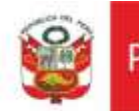

## **HISTORIAL DE REVISIONES**

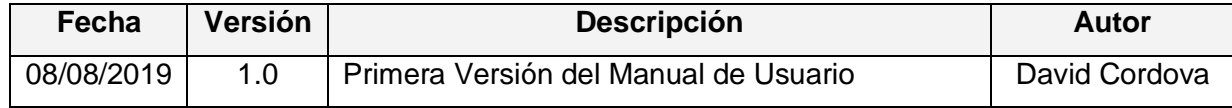

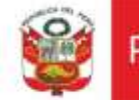

# **1. INTRODUCCIÓN**

El presente manual describe los pasos necesarios que deberá seguir las diferentes áreas para el flujo de gasto del Ministerio de Cultura.

## **2. OBJETIVO**

El presente documento tiene como objetivo detallar la funcionalidad del Sistema QUIPU para el proceso de flujo de gasto del Ministerio de Cultura.

# **3. ALCANCE**

El presente documento tiene como alcance el flujo del gasto en los usuarios de la Sede Central.

## **4. INGRESO AL SISTEMA**

Solo personal autorizado puede acceder al sistema a través QUIPU.

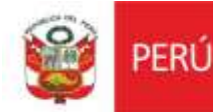

## **Menú: Logistica**

## **1. Presupuesto**

# **1.1. Emision de Certificado Presupuestal**

Ingresar al Menu principal

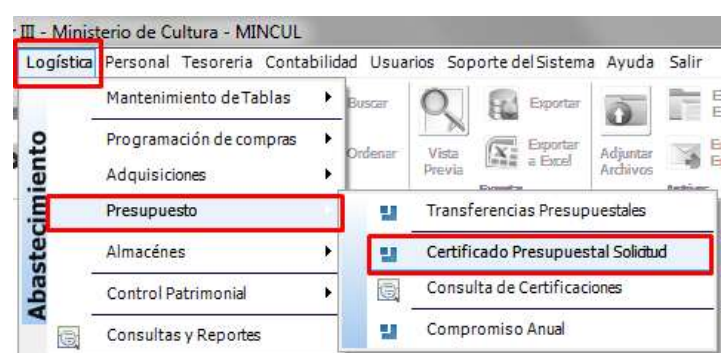

Se presenta la bandeja de certificados en los diferentes estados que encuentran. Para registrar un nuevo certificado debe de dar click en botón "**Nuevo**"

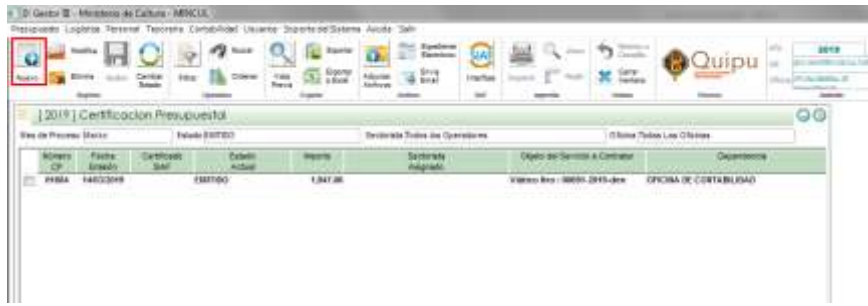

Se debe de seleccionar el requerimiento o estudio de mercado para obtener los datos para el certificado presupuestal.

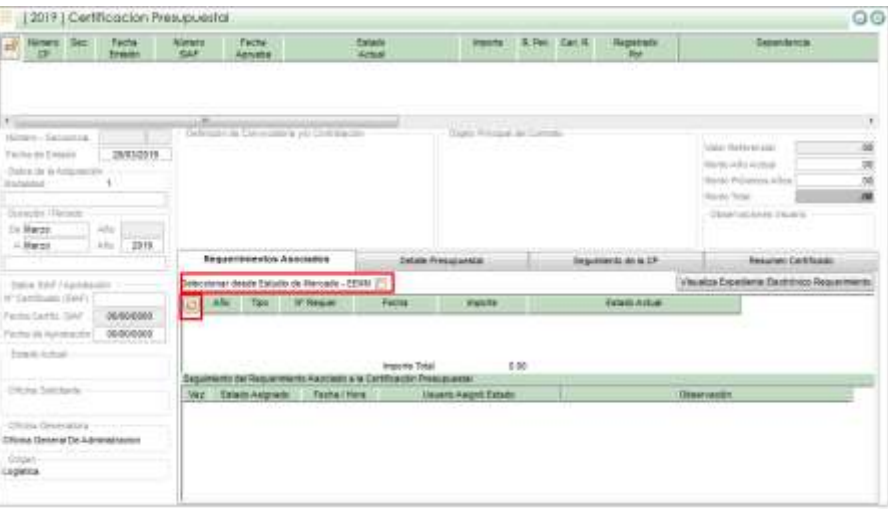

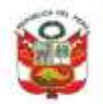

Secretaria General

Oficina General de<br>Estadística y Tecnologías de la<br>Información y Comunicación

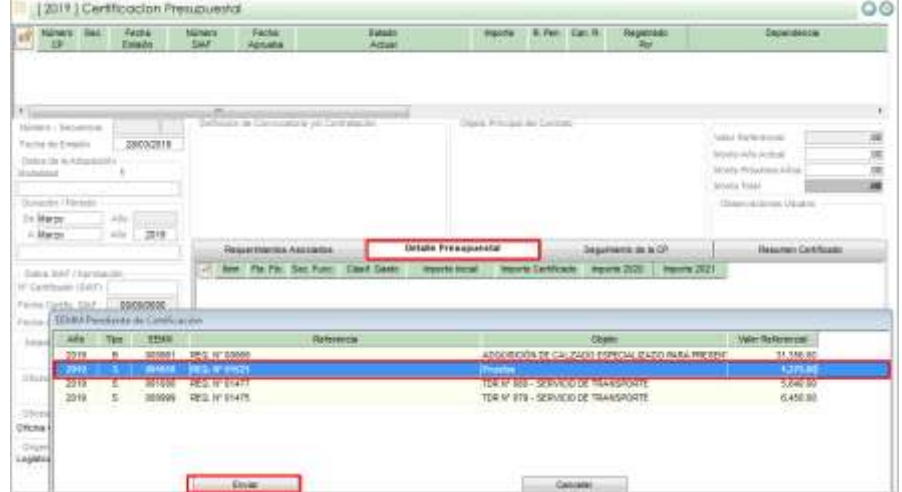

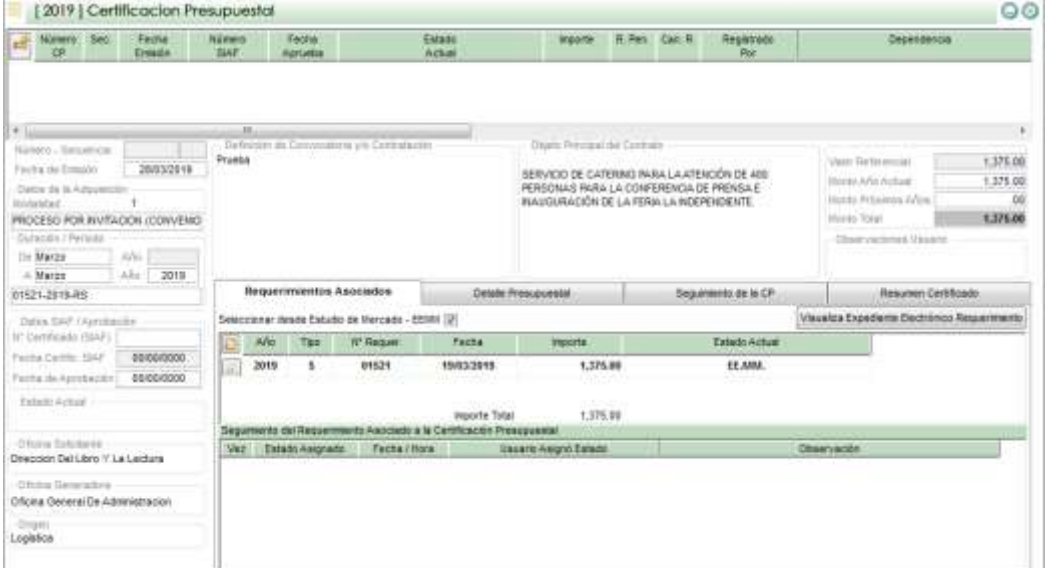

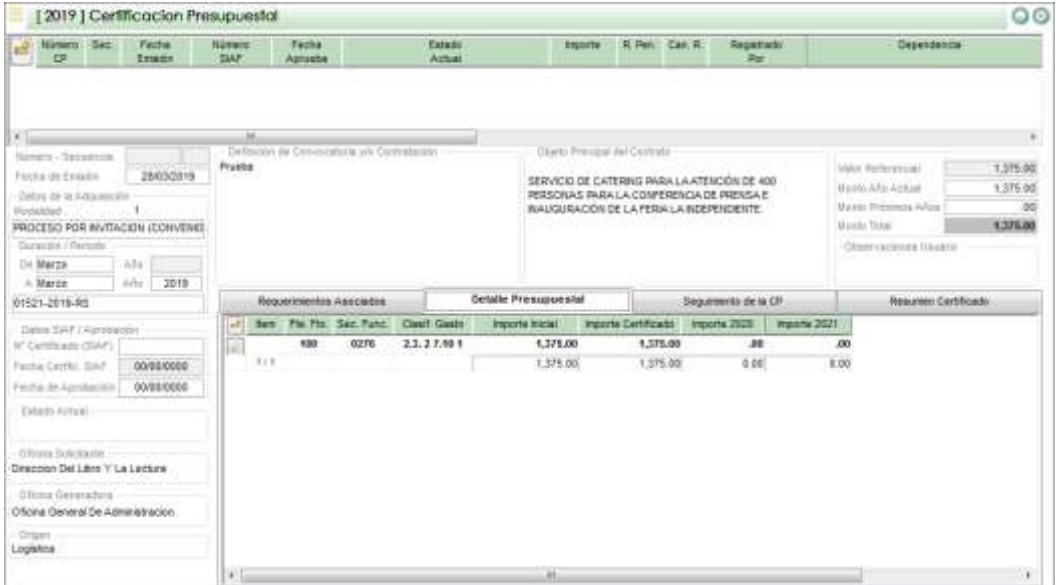

Para grabar el certificado presupuestal dar click en el botón "**Grabar**"

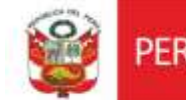

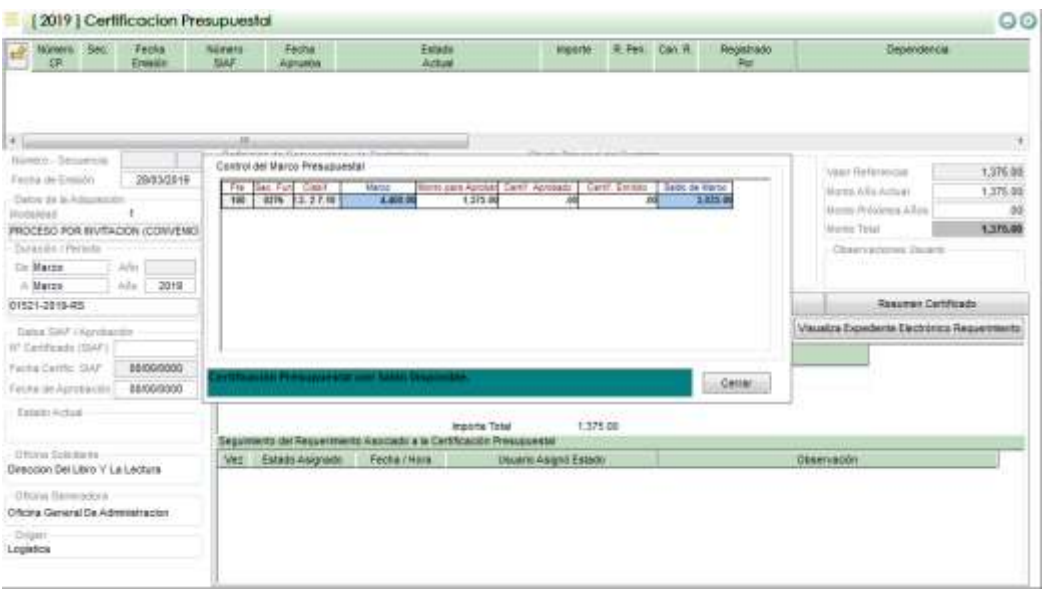

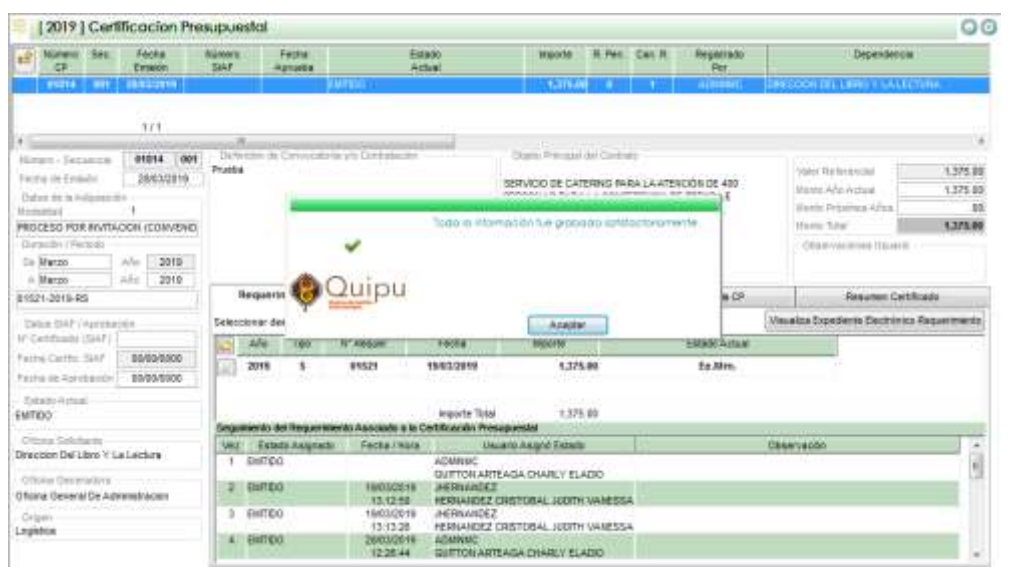

Realizar la interface con el SIAF, dar click en el botón "**SIAF Interface**"

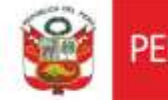

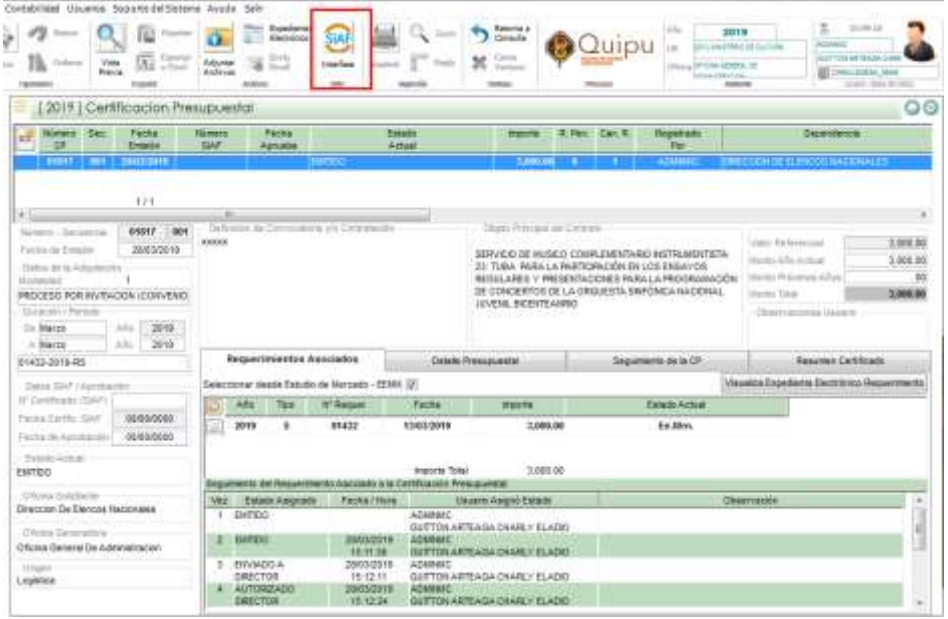

Se muestra la información a enviar al SIAF para su revisión, dar click en el botón "**Certificar**" para enviar la información al SIAF.

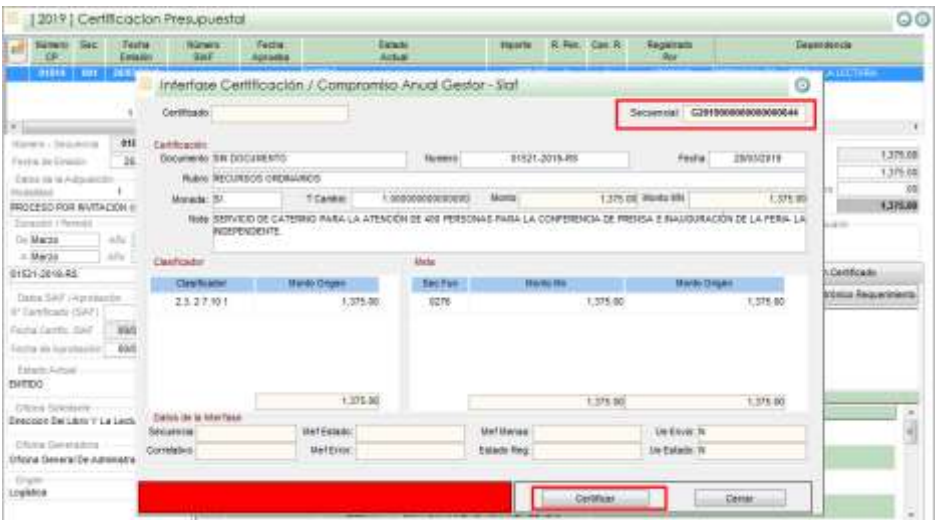

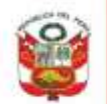

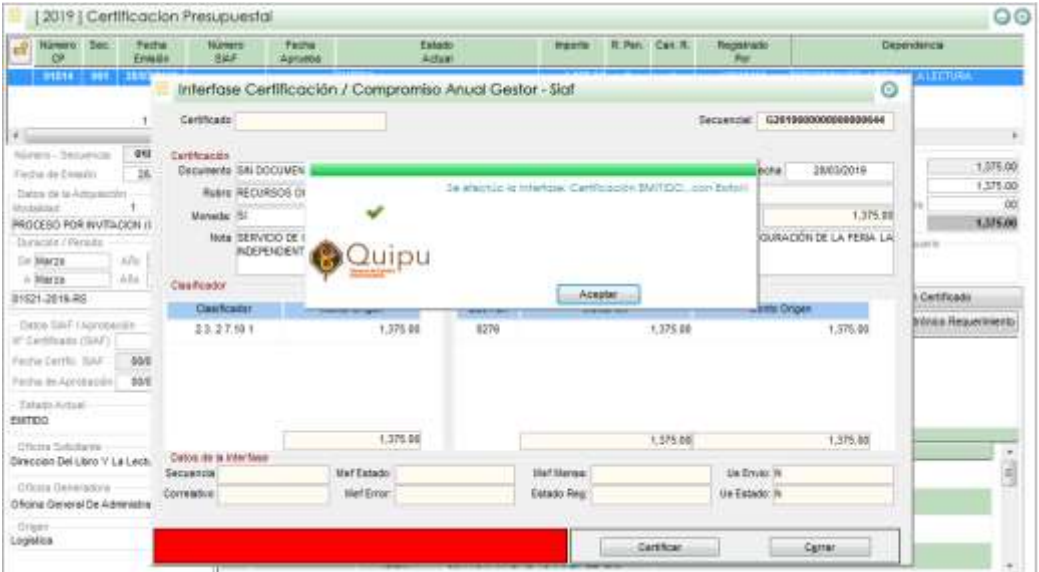

## **Procesar la información en SIAF**

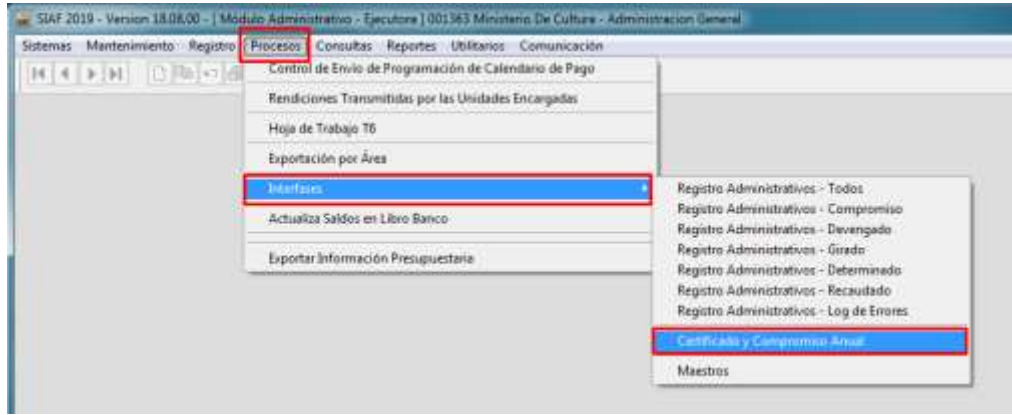

Se presenta la información a procesar, dar click en el botón "**Procesar**" para validar la información por el SIAF.

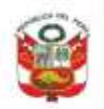

PERÚ Ministerio de Cultura

Secretaria General

Oficina General de<br>Estadística y Tecnologías de la<br>Información y Comunicación

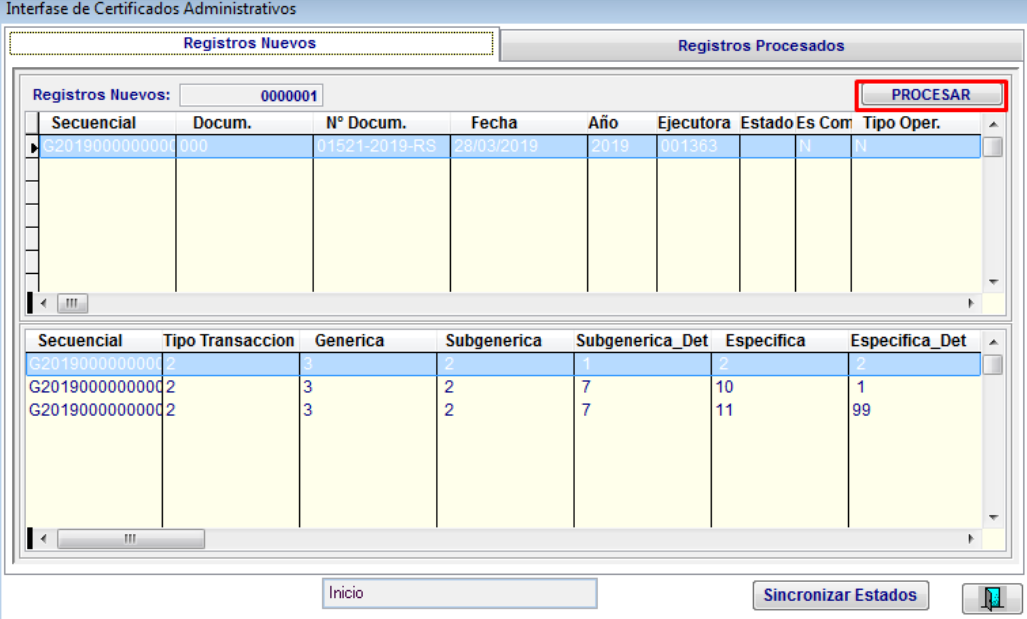

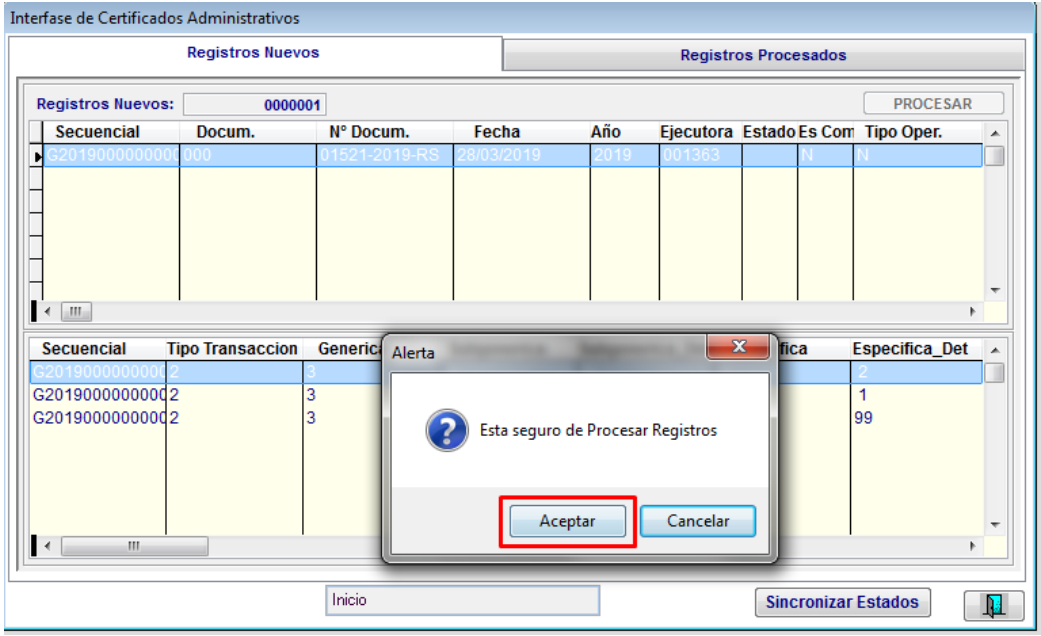

Resultado de los registros enviados al SIAF.

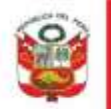

PERÚ Ministerio de Cultura

Secretaria General

Oficina General de<br>Estadística y Tecnologías de la<br>Información y Comunicación

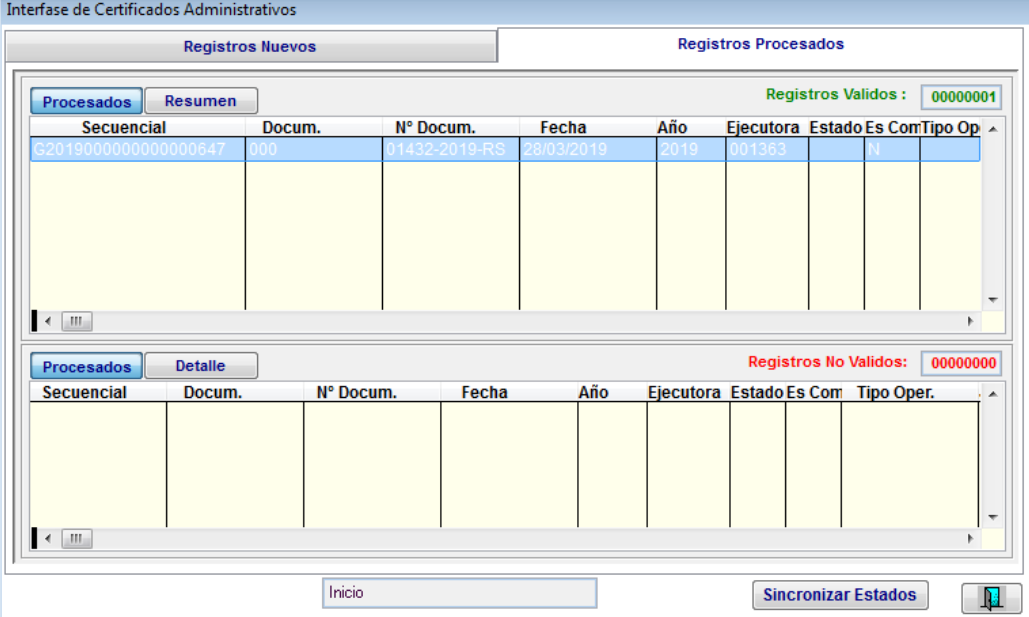

Verificando el correcto registro del certificado presupuestal en el SIAF.

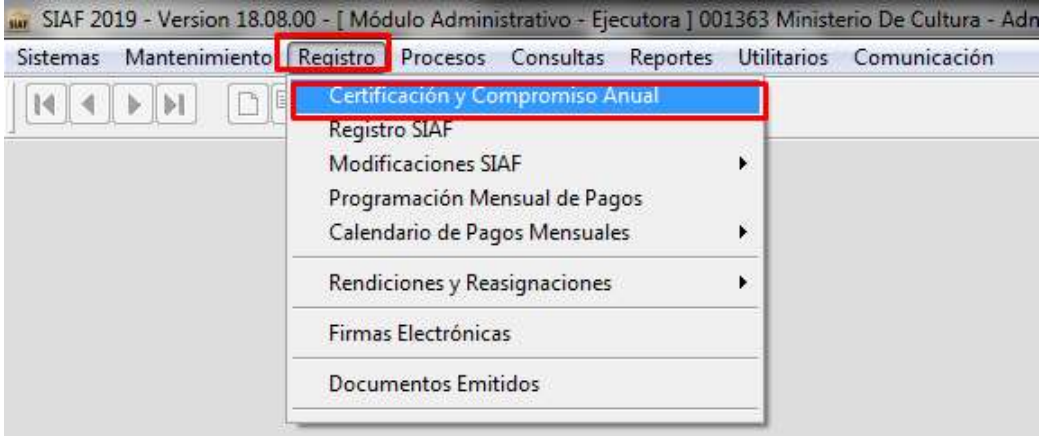

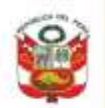

Secretaria General

Oficina General de<br>Estadística y Tecnologías de la<br>Información y Comunicación

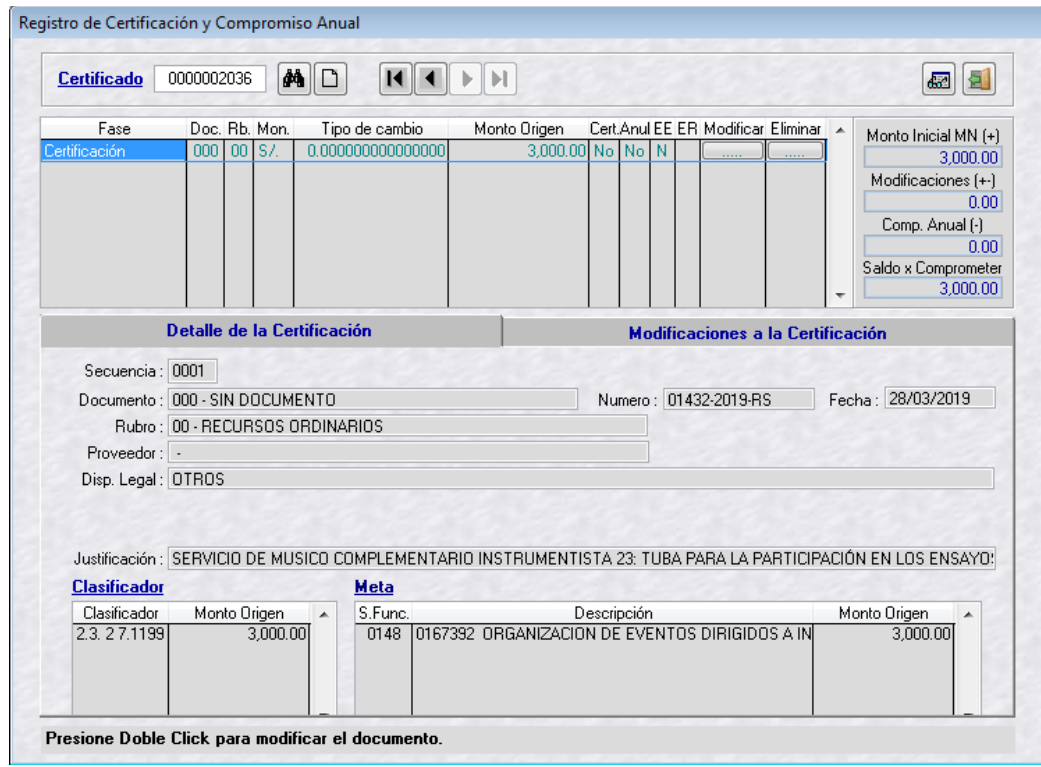

Certificado aprobado por el SIAF

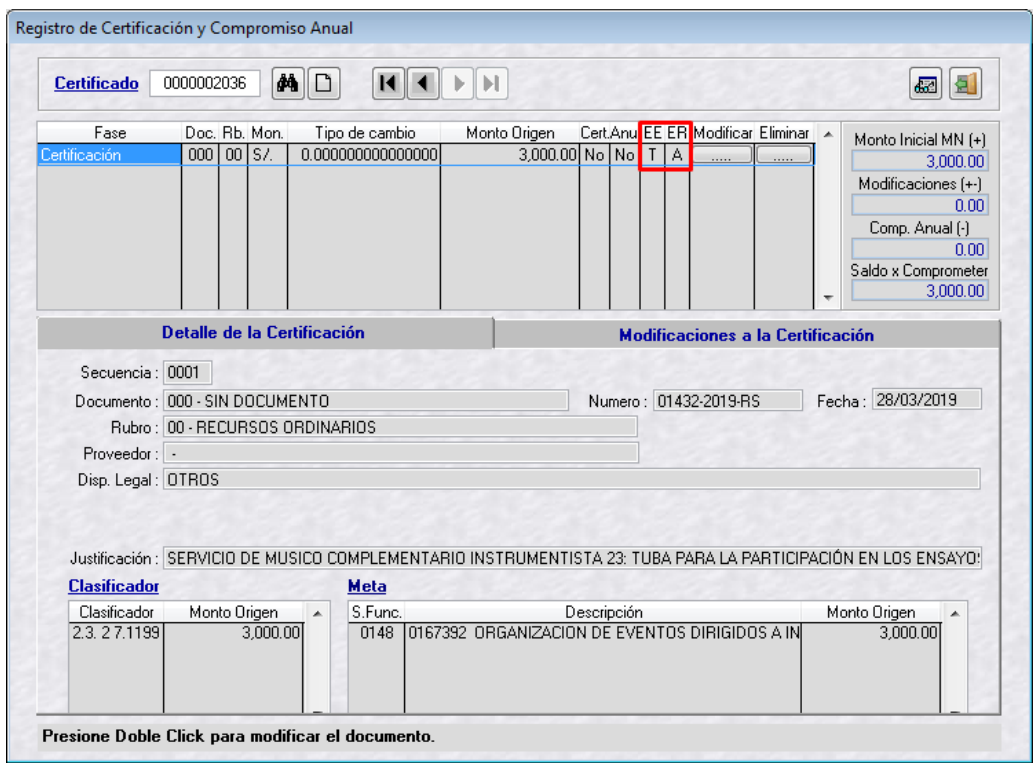

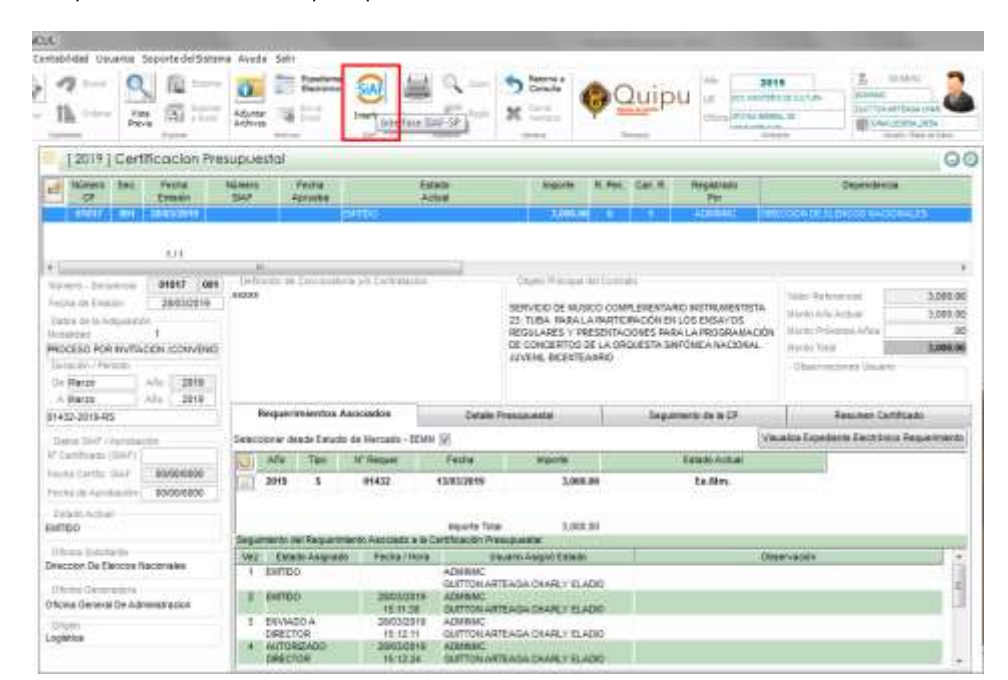

#### Actualizar la aprobación del certificado presupuestal en el QUIPU, dar click en el botón "**SIAF Interface**"

Aceptar el mensaje de actualización de datos

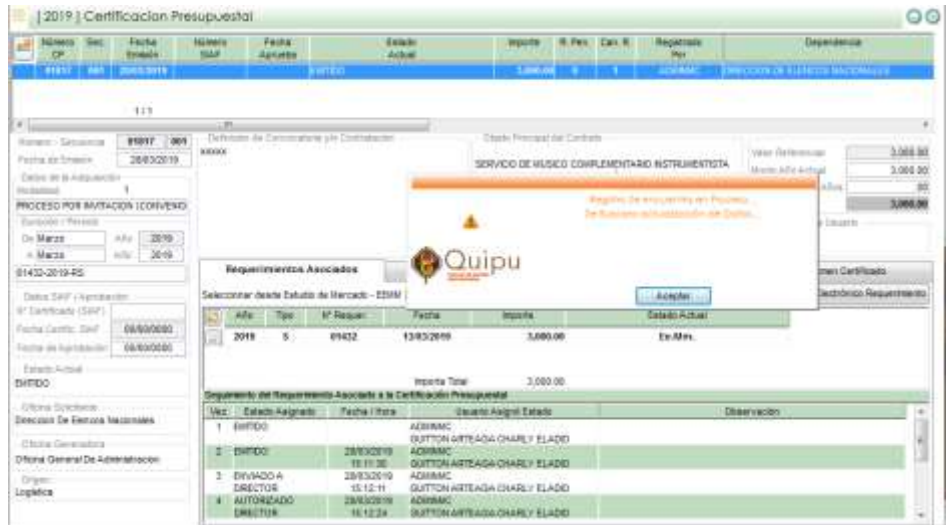

Datos actualizados por el proceso de interface SIAF

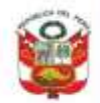

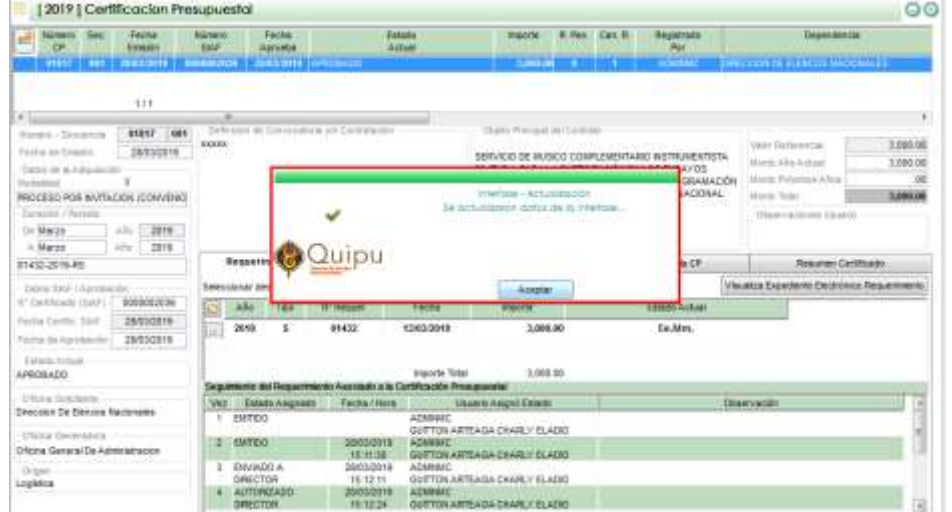

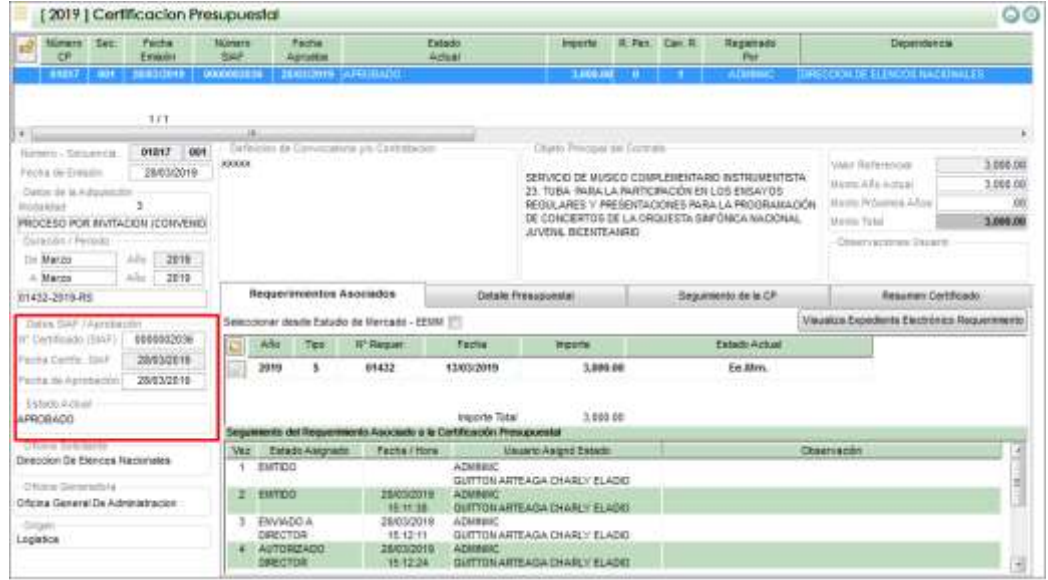

Cambiar de estado a "**Autorizado PPTO**"

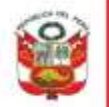

 $\circ\circ$ 

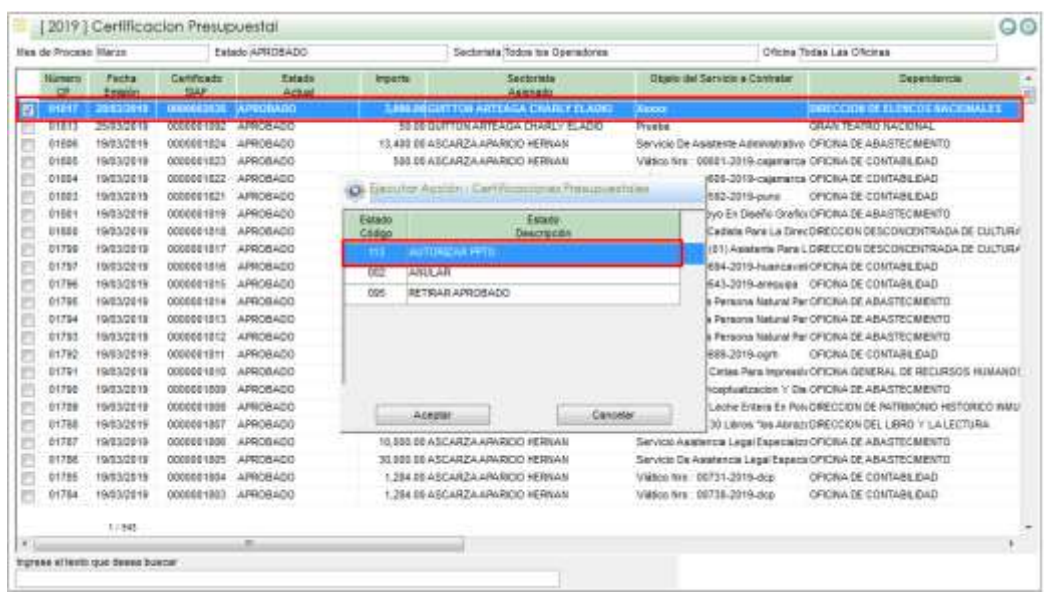

## [2019] Certificacion Presupuestal

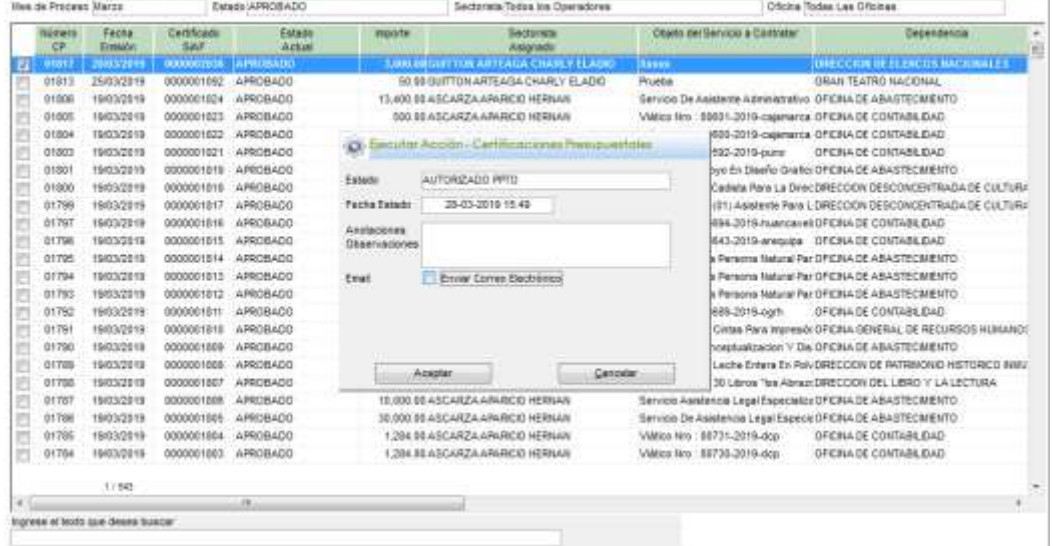

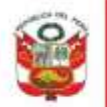

PERÚ Ministerio de Cultura

Secretaria General

Oficina General de<br>Estadística y Tecnologías de la<br>Información y Comunicación

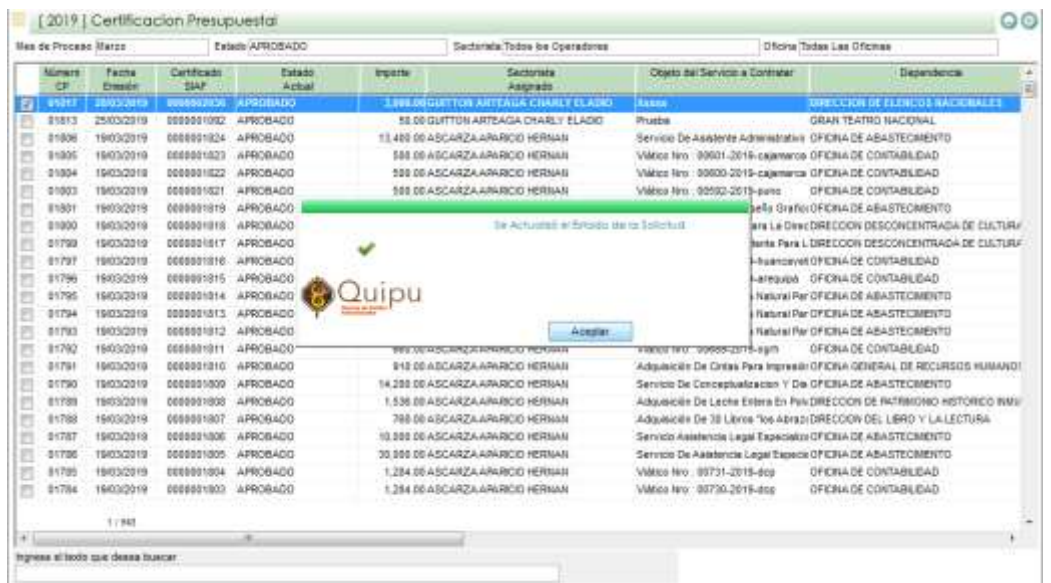

# **1.2. Compromiso Anual de O/C y O/S**

Opción del Sistema

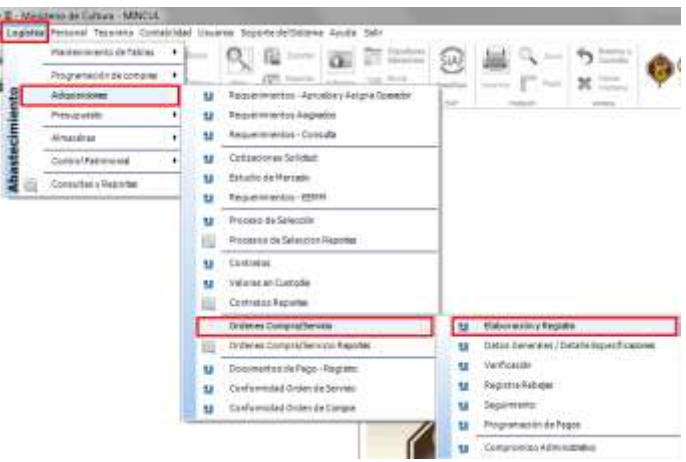

En la bandeja de órdenes se debe de seleccionar la orden

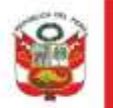

PERÚ Ministerio de Cultura

Oficina General de<br>Estadística y Tecnologías de la<br>Información y Comunicación

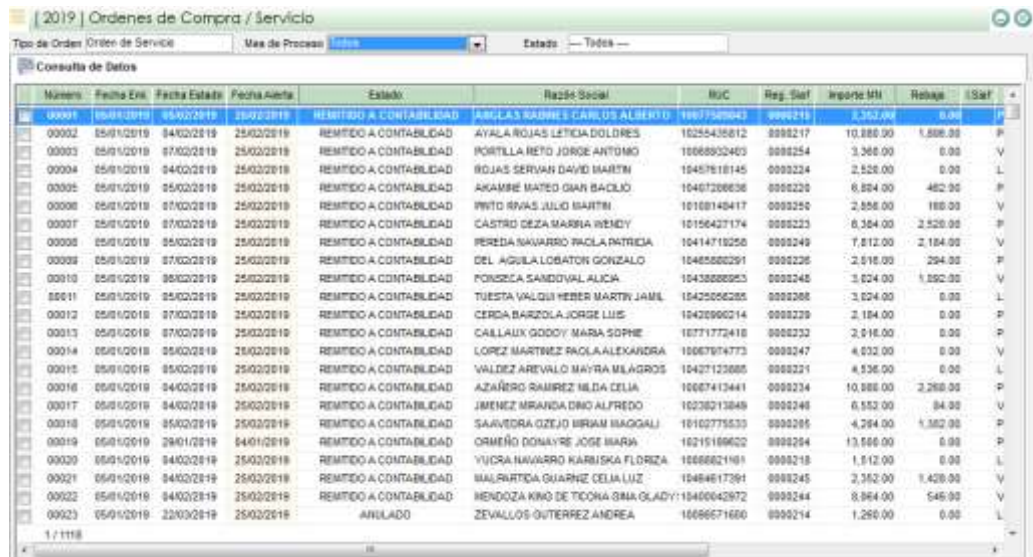

Una vez autorizado la orden por el director de la Oficina de Logística / Abastecimiento se debe de ingresar con la opción de modificar y en la pestaña Compromiso generar la solicitud de compromiso anual dando click en el botón "**Generar Solicitud**"

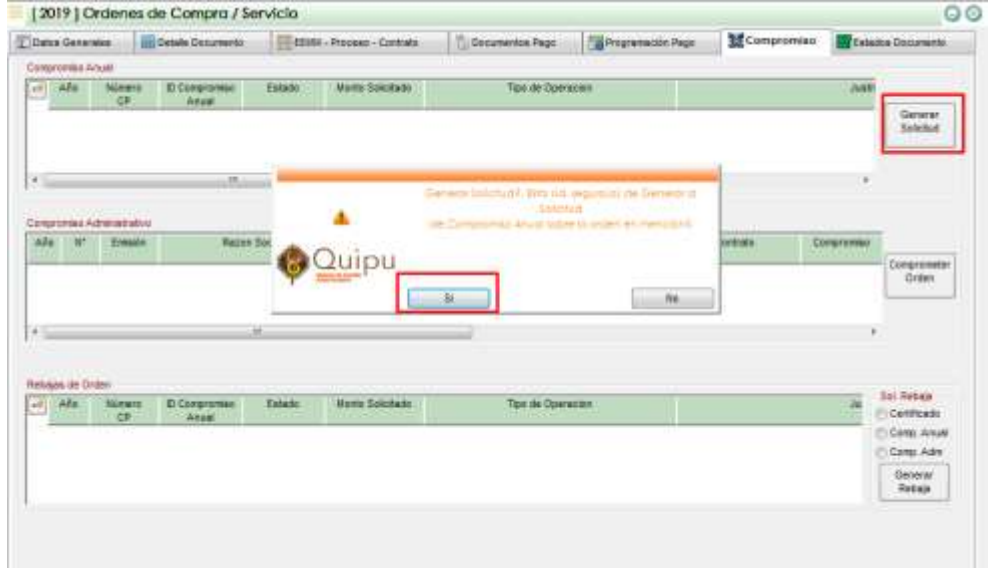

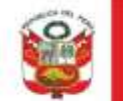

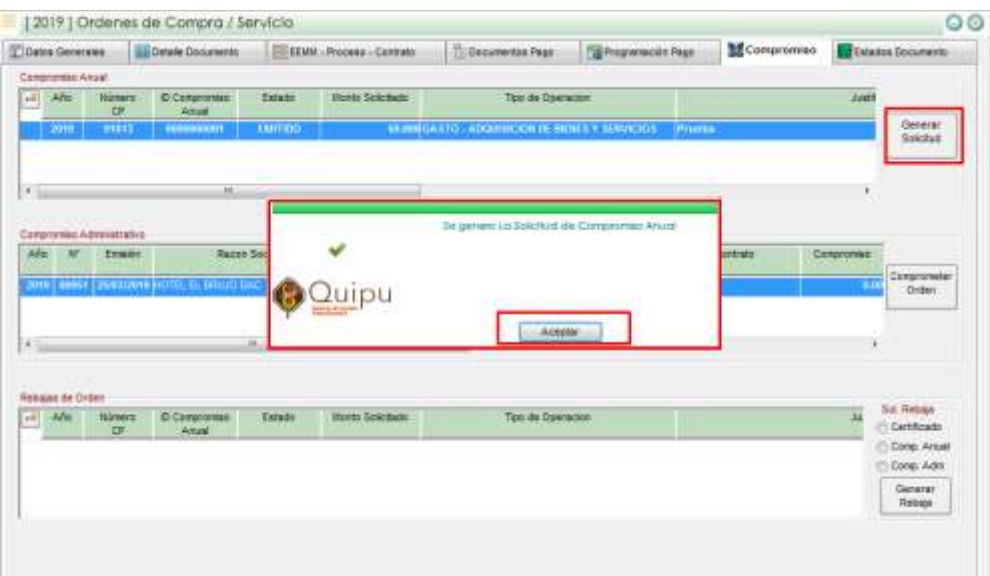

Una vez generada la solicitud de compromiso anual se debe de generar el compromiso

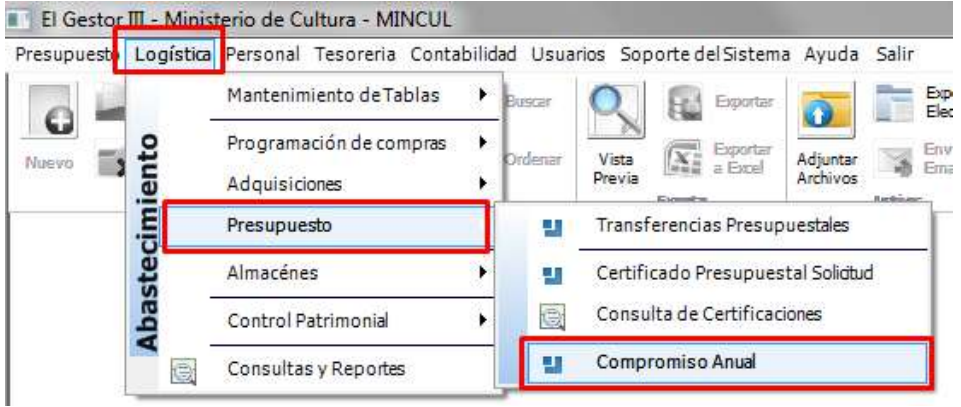

Buscar la orden y seleccionar el compromiso en la parte inferior e ingresar en el modo de modificación.

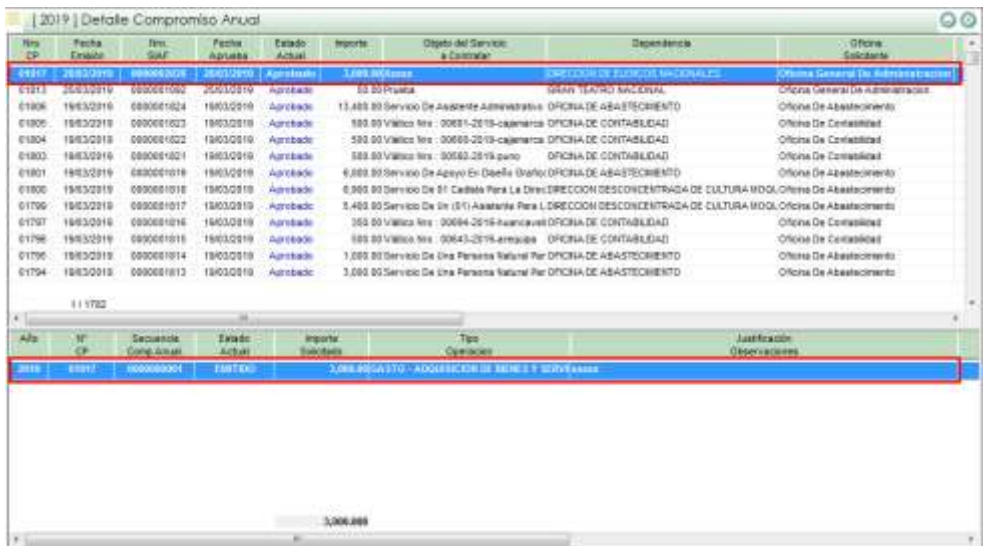

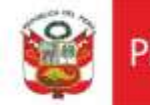

L.

#### Realizar la interface del compromiso con el SIAF

Dar click en el botón "**SIAF Interface**" luego aparecerá una pantalla mostrando la información que será enviada al SIAF para su autorización del compromiso.

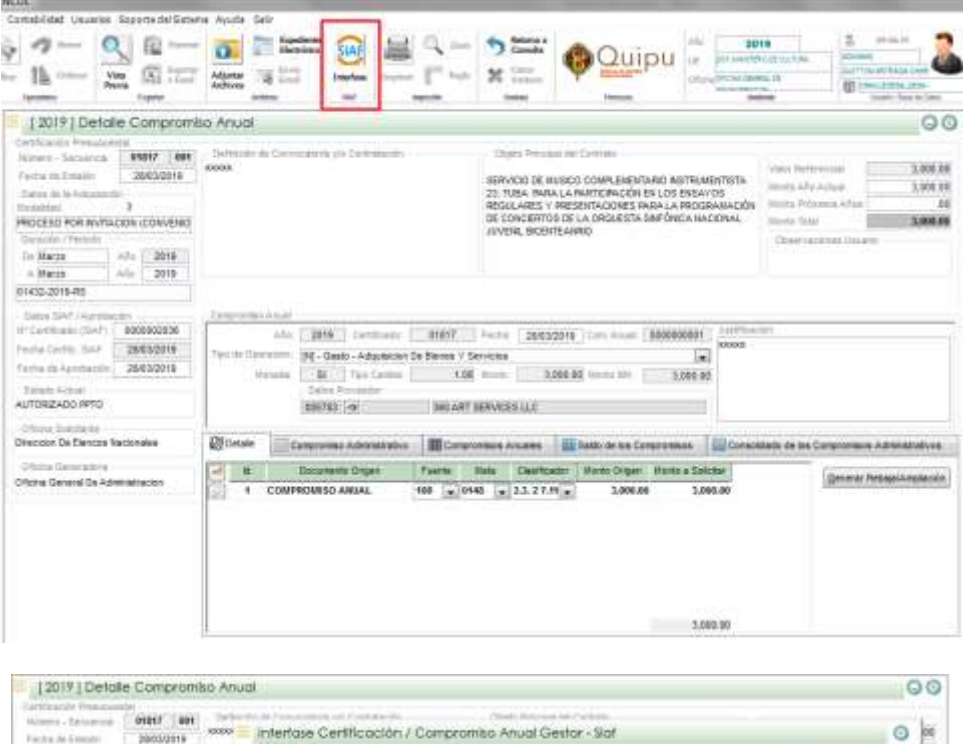

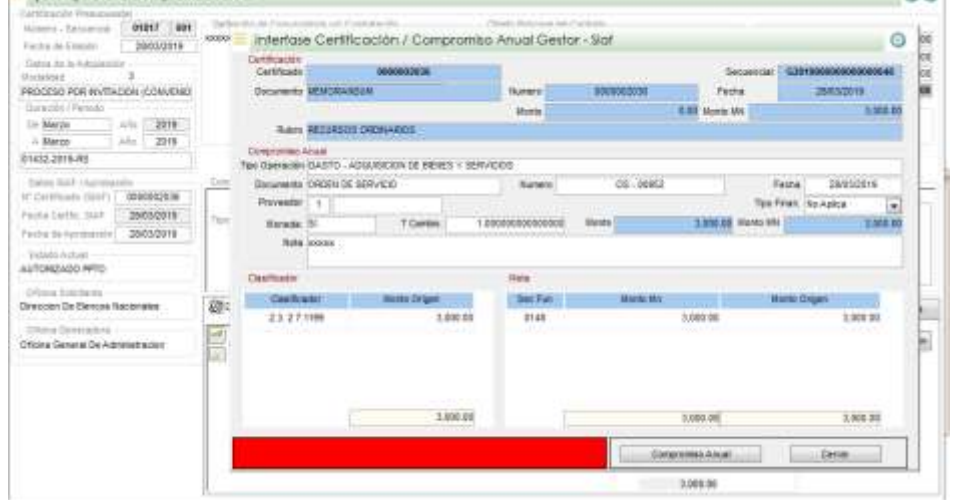

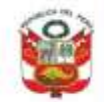

Secretaria General

Oficina General de Estadística y Tecnologias de la Información y Comunicación

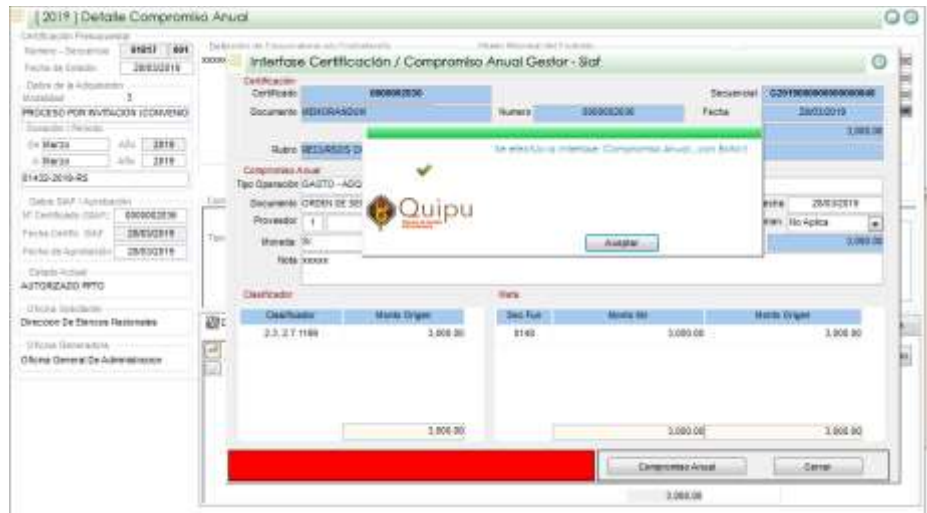

#### **Procesando la información en el SIAF**

Realizando la interface en el SIAF

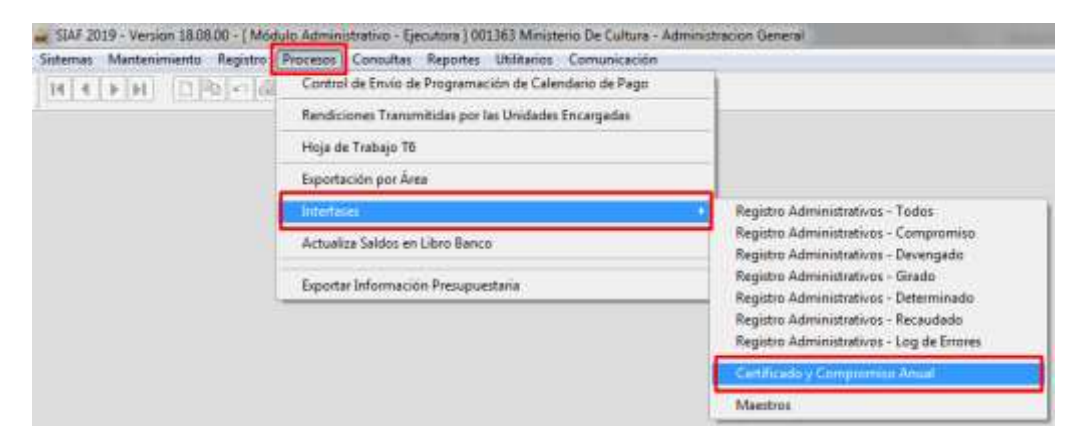

#### Procesando la información para su validación por el SIAF

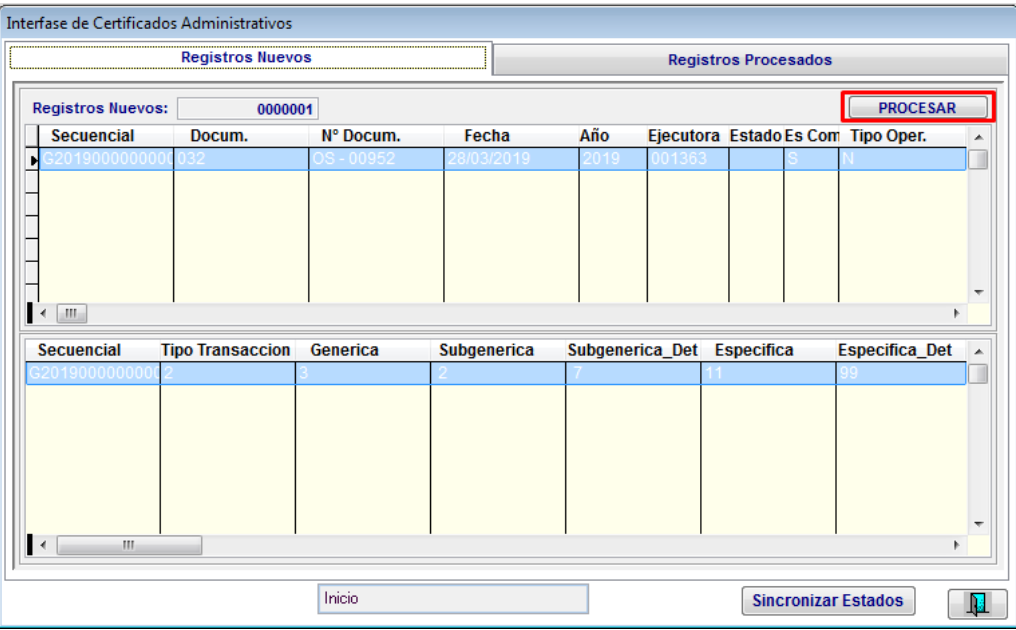

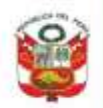

Ministerio de Cultura PERÚ

Secretaria General

Oficina General de<br>Estadística y Tecnologías de la<br>Información y Comunicación

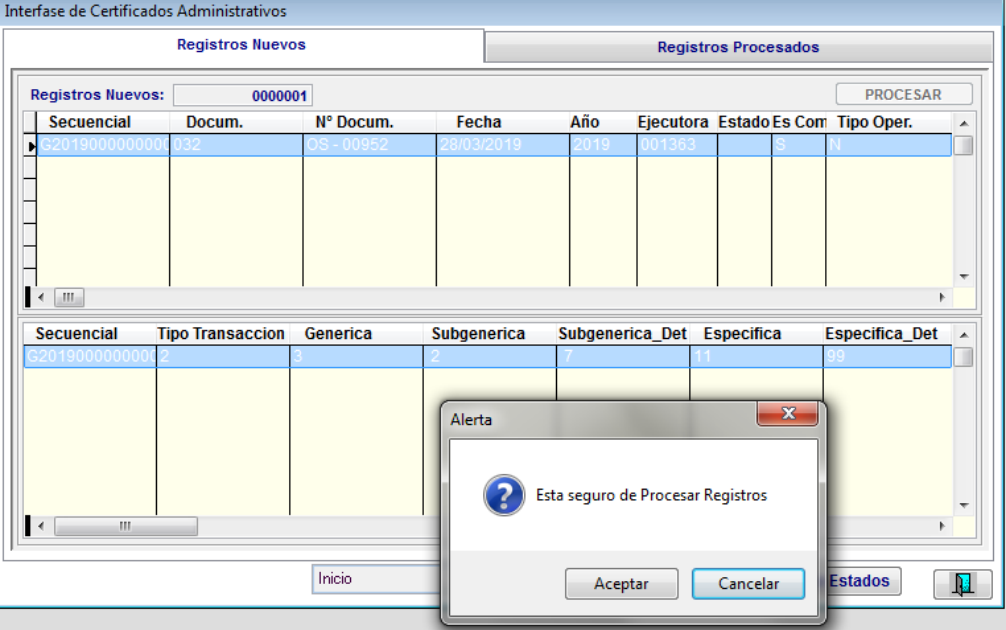

Resultado del archivo procesado

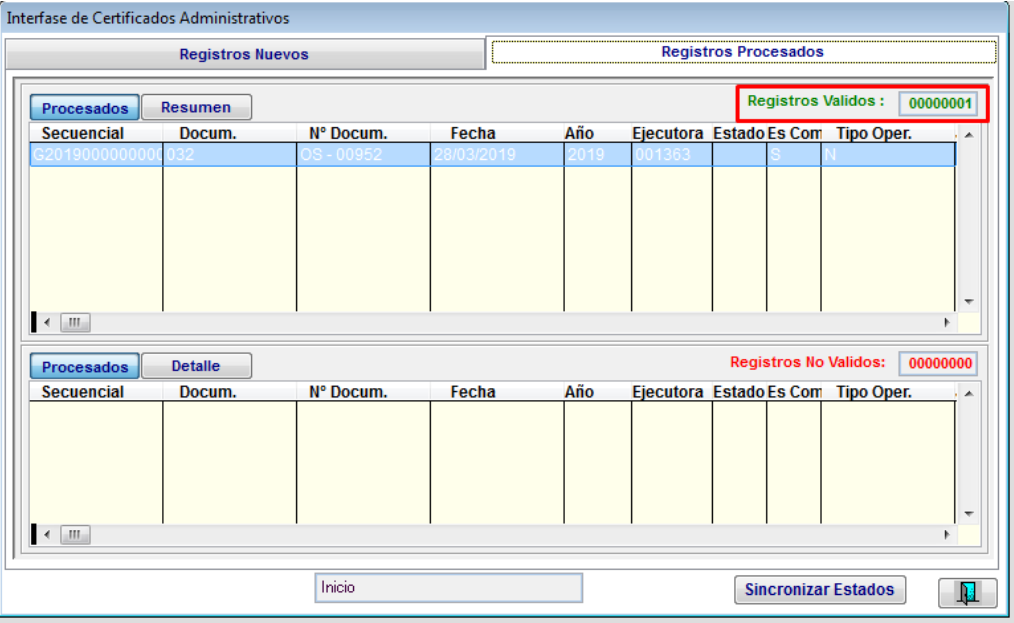

Verificando el correcto registro del compromiso anual.

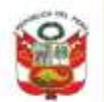

Secretaria General

Oficina General de<br>Estadística y Tecnologías de la<br>Información y Comunicación

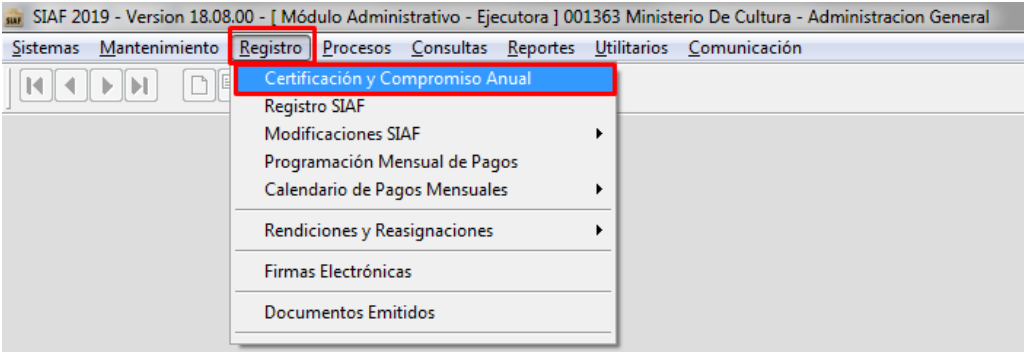

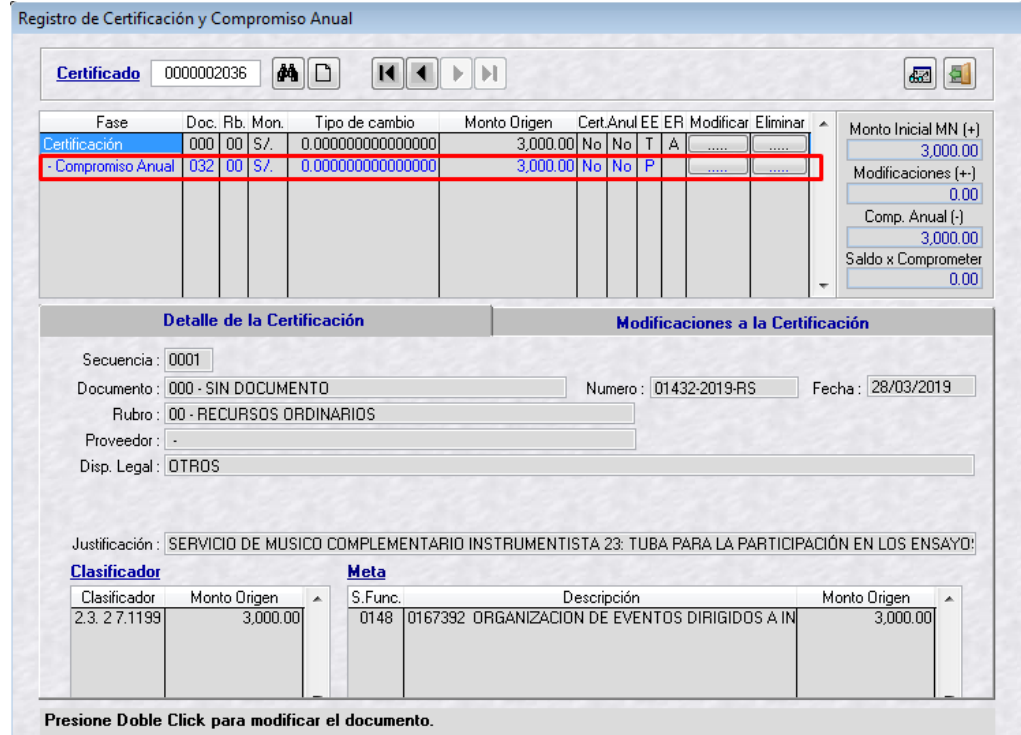

Compromiso anual aprobado

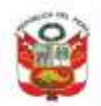

Secretaria General

Oficina General de<br>Estadística y Tecnologías de la<br>Información y Comunicación

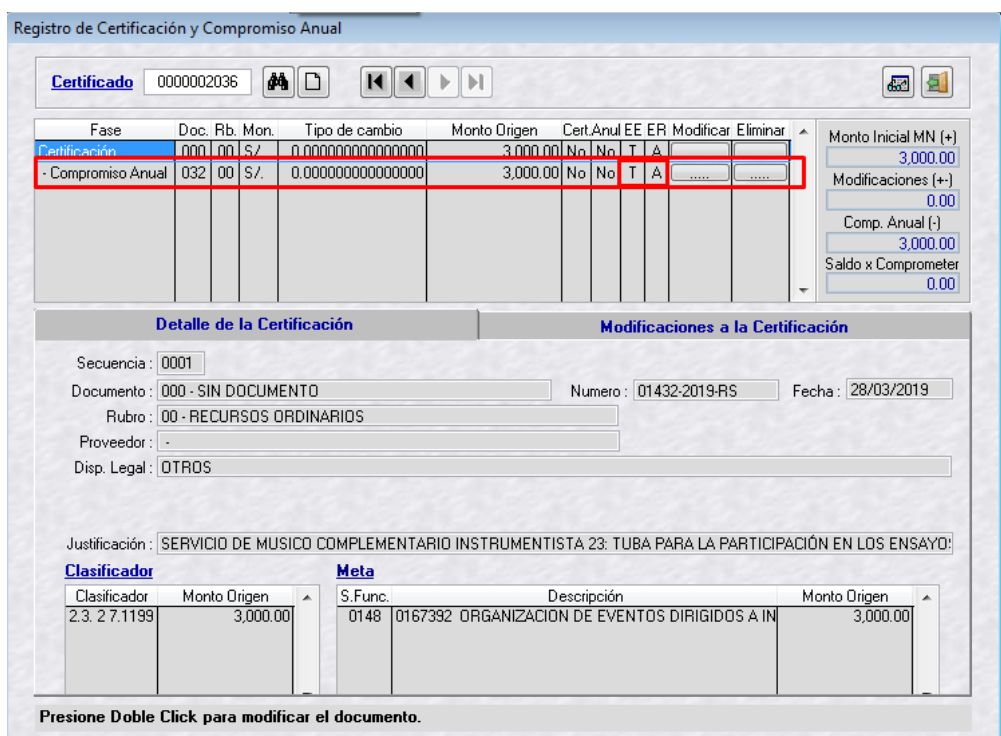

Actualizando aprobación del SIAF en el QUIPU

Se debe de dar click en el botón "**SIAF Interface**" para que el QUIPU actualice el resultado de la información procesada por el SIAF.

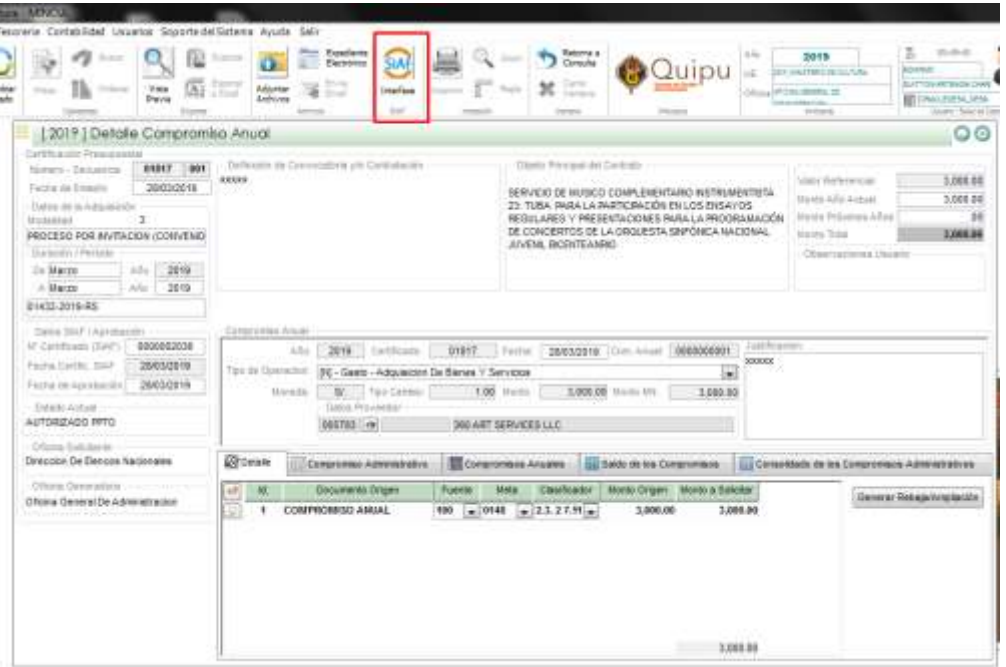

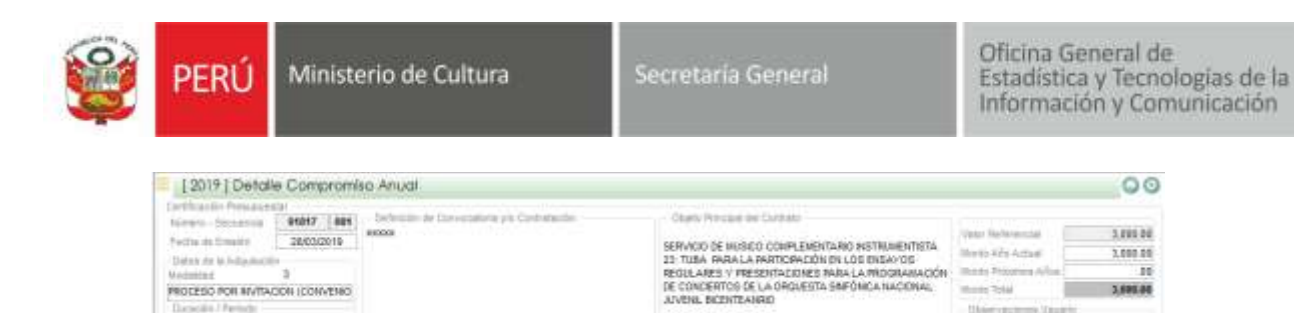

Regime be economics on AND [ 2019 Comforts | 0181 A Ter in Operator: [9] - Beste - Adquisions De Biene **But the Company of Second Company of Second Company of Second Company of Second Company of Second Company of Second Company of Second Company of Second Company of Second Company of Second Company of Second Company of Seco Books Ave** AUTORIZADO RRTO Aptotar ... Controle Compares Adventures | El Compares Anales | Mais de los Compares | Microsoftolo de las Compares Adventures Direccion De Element Nacionales Qeneter Rebaja/Anymosis Oficine General De Administración  $3,00000$ 

**HELL** 

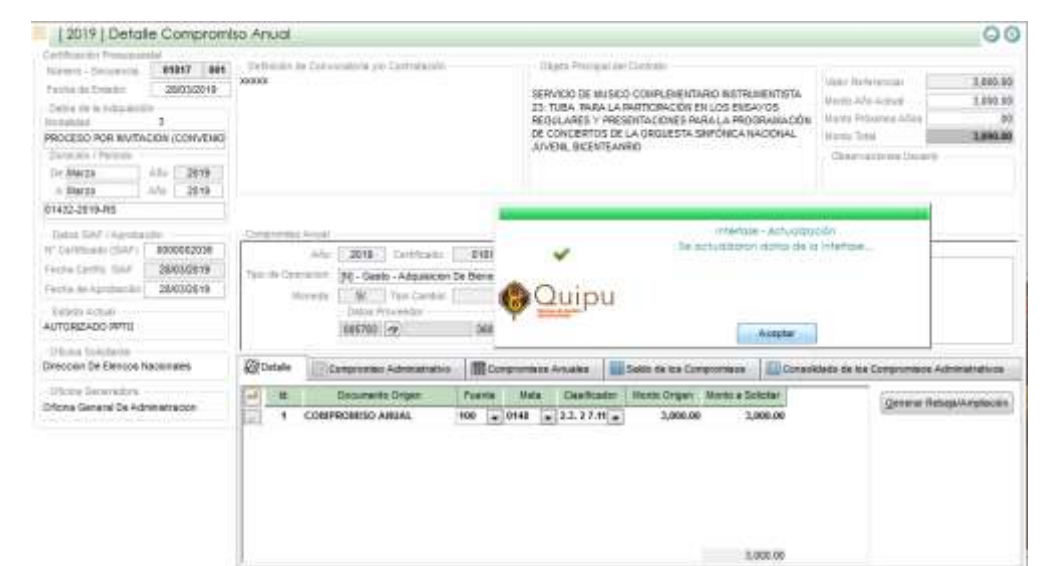

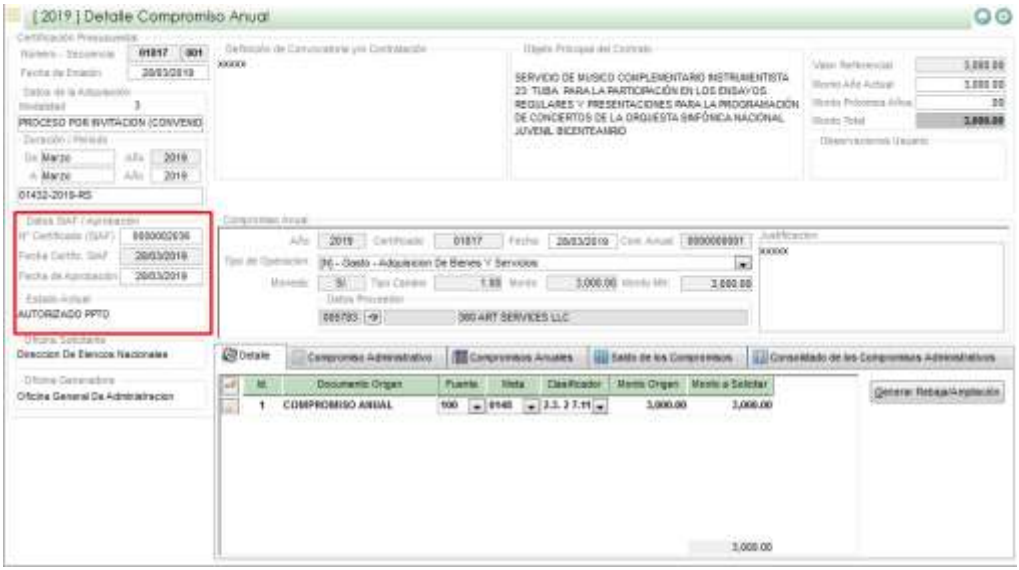

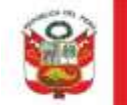

#### Actualizados los datos de aprobación por el SIAF se procede a aprobar el compromiso anual.

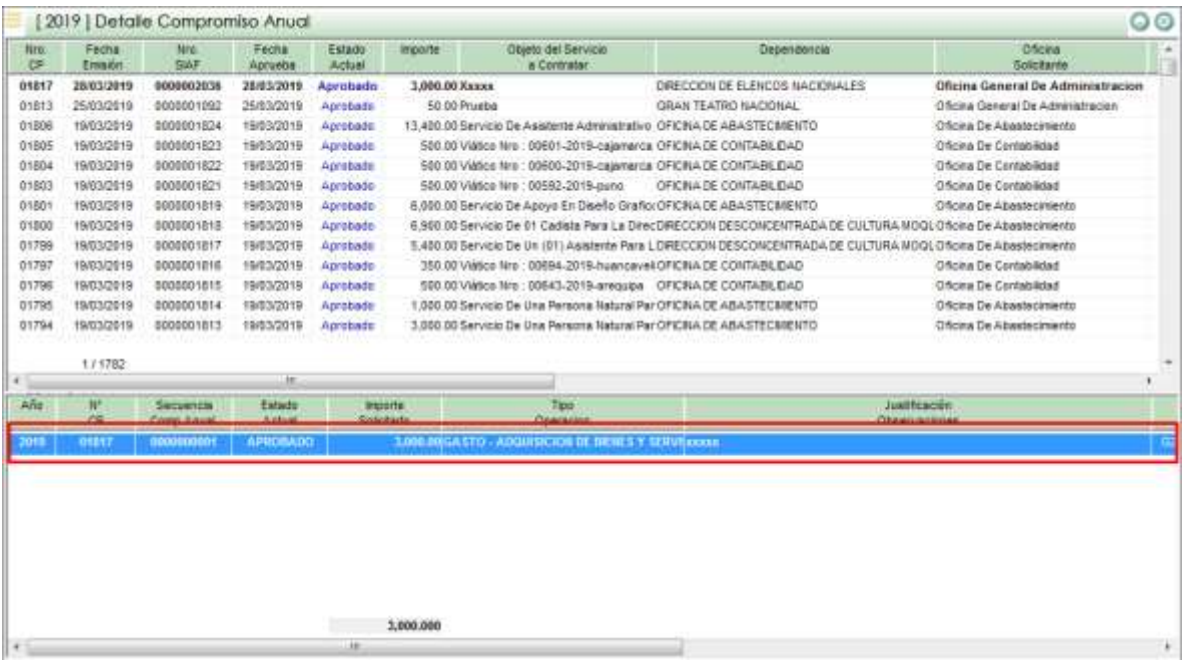

# **1.3. Compromiso Administrativo o Mensual**

Ingresar a la Opción Principal

|                       | Presupuesta Logistica Personal Tesoreria Contabilidad Usuarios Soporte del Sistema Avuda Salir |                             |                                                                                                    |                       |                                           |                                       |  |
|-----------------------|------------------------------------------------------------------------------------------------|-----------------------------|----------------------------------------------------------------------------------------------------|-----------------------|-------------------------------------------|---------------------------------------|--|
| G<br><b>Flash erg</b> | Mantenimiento de Tabias                                                                        | ٠                           | Te Spalem<br><b>Bill</b> Toyotan                                                                    | SIA                   |                                           | Februari A                            |  |
|                       | Programación de compras                                                                        | ٠                           | ITES former<br>mail Birth                                                                           | <b>Harl</b> yse<br>SW |                                           | Contat<br><b>Margareta</b><br>Vietbas |  |
|                       | Adquisiciones                                                                                  | ш                           | Requerimientos - Aprueba y Asigna Operador<br>Requerimientos Asignados<br>Requerimientos - Consulta |                       |                                           |                                       |  |
|                       | Presupuesto                                                                                    | μ,                          |                                                                                                    |                       |                                           |                                       |  |
| bastecim              | Almacénes                                                                                      | Ð<br>٠<br>ш<br>٠<br>e.<br>æ |                                                                                                    |                       |                                           |                                       |  |
|                       | Control Patrimonial                                                                            |                             | Catizaciones Solistud<br>Estudio de Mercado<br>Requerimientos - EEMM                                |                       |                                           |                                       |  |
|                       | Consultas y Reportes                                                                           |                             |                                                                                                    |                       |                                           |                                       |  |
|                       |                                                                                                | u<br>E.                     | Proceso de Selección<br>Procesos de Seleccion Reportes                                              |                       |                                           |                                       |  |
|                       |                                                                                                | u<br>4<br>m                 | Contratos<br>Valores en Custodia<br>Contratos Reportes                                              |                       |                                           |                                       |  |
|                       |                                                                                                |                             | Ordenes Compra/Servido                                                                              | u                     | Eleboración y Registro                    |                                       |  |
|                       |                                                                                                | ю                           | Ordenes Compra/Servizio Reportes                                                                    | л                     | Datos Generales / Datalle Especificacones |                                       |  |
|                       |                                                                                                | u.                          | Documentos de Pago - Registro                                                                       | u                     | Verificación                              |                                       |  |
|                       |                                                                                                | es.                         | Conformidad Orden de Servido                                                                        | u                     | Registra Rebase                           |                                       |  |
|                       |                                                                                                | u,                          | Conformidad Orden de Compra                                                                         | u                     | Seguimiento                               |                                       |  |
|                       |                                                                                                |                             |                                                                                                    | u                     | Programación de Pagos                     |                                       |  |
|                       |                                                                                                |                             |                                                                                                    | π                     | Compromiso Administrativo                 |                                       |  |

Buscar y seleccionar la orden a realizar el compromiso, seguidamente dar click en el botón "**Compromiso**"

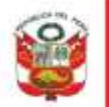

Ministerio de Cultura PERLI I

Secretaria General

Oficina General de Estadística y Tecnologias de la Información y Comunicación

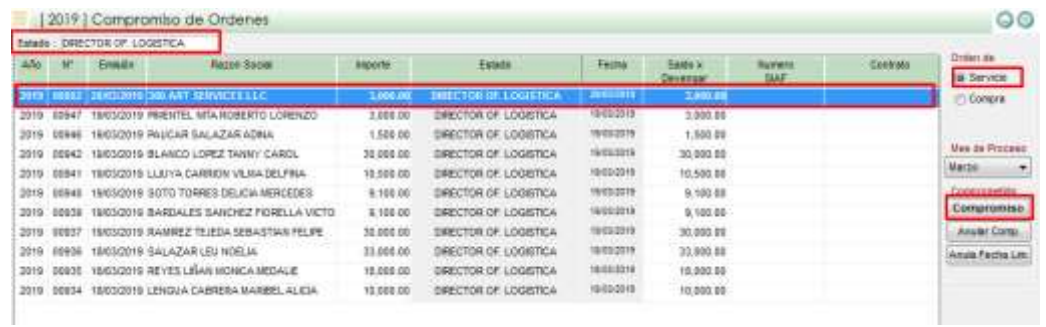

Se muestra la información a comprometer, para confirmar el compromiso administrativo debe de dar click en el botón "**Grabar**" y confirmar el mensaje.

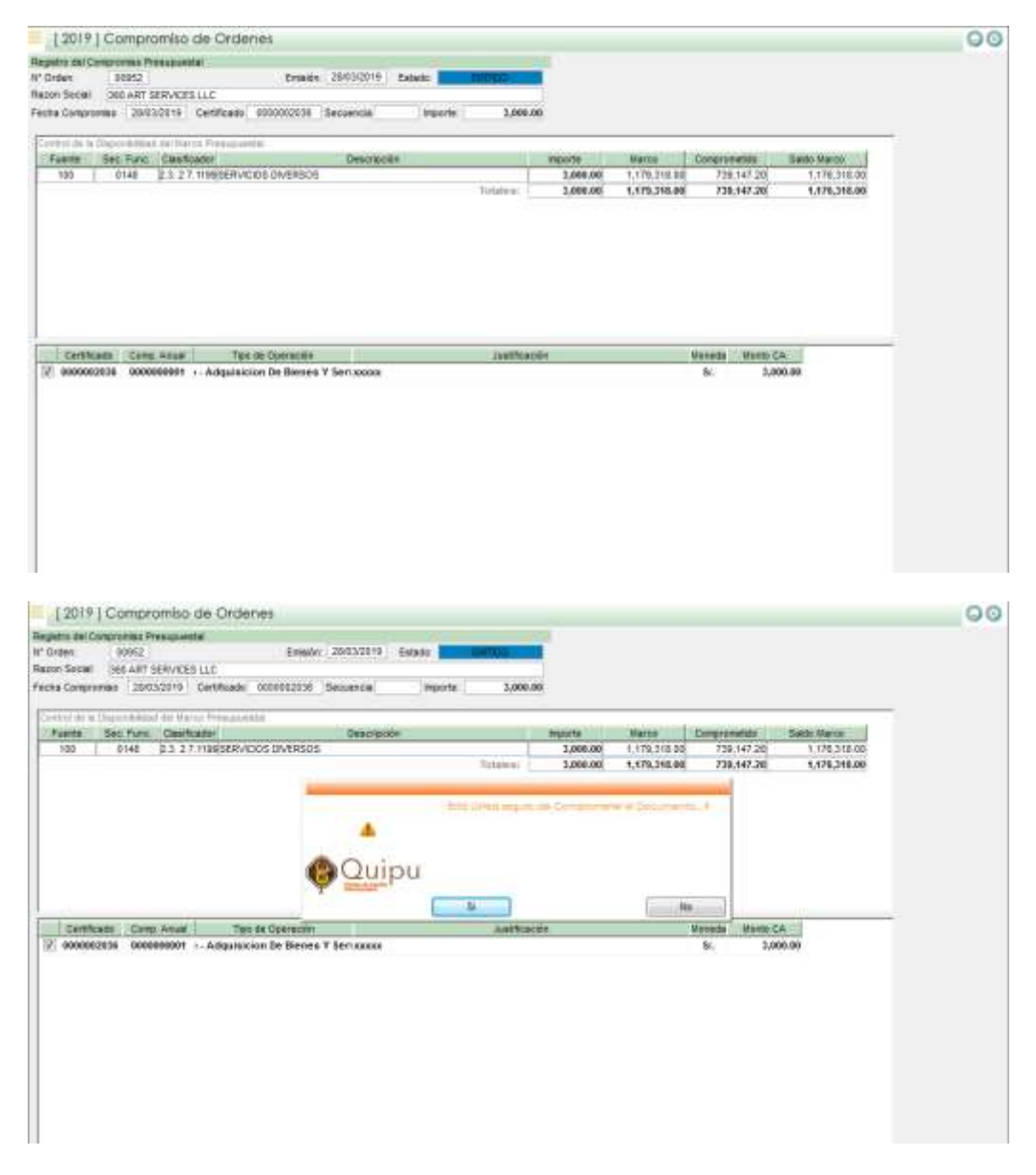

Una vez confirmado el proceso la orden cambiara al estado "**Comprometido**"

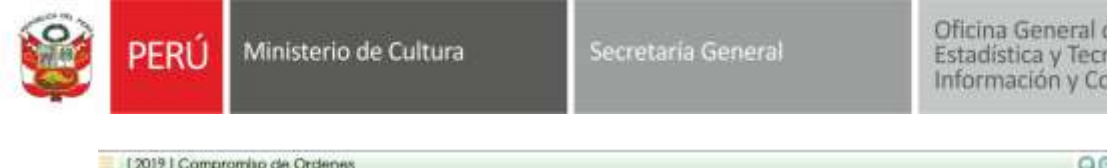

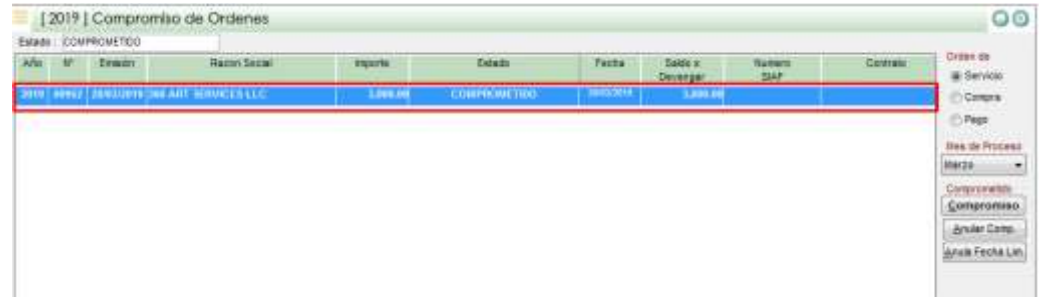

Realizar la interface SIAF para el envió de la información, para eso dar click en el botón "**SIAF Interface**"

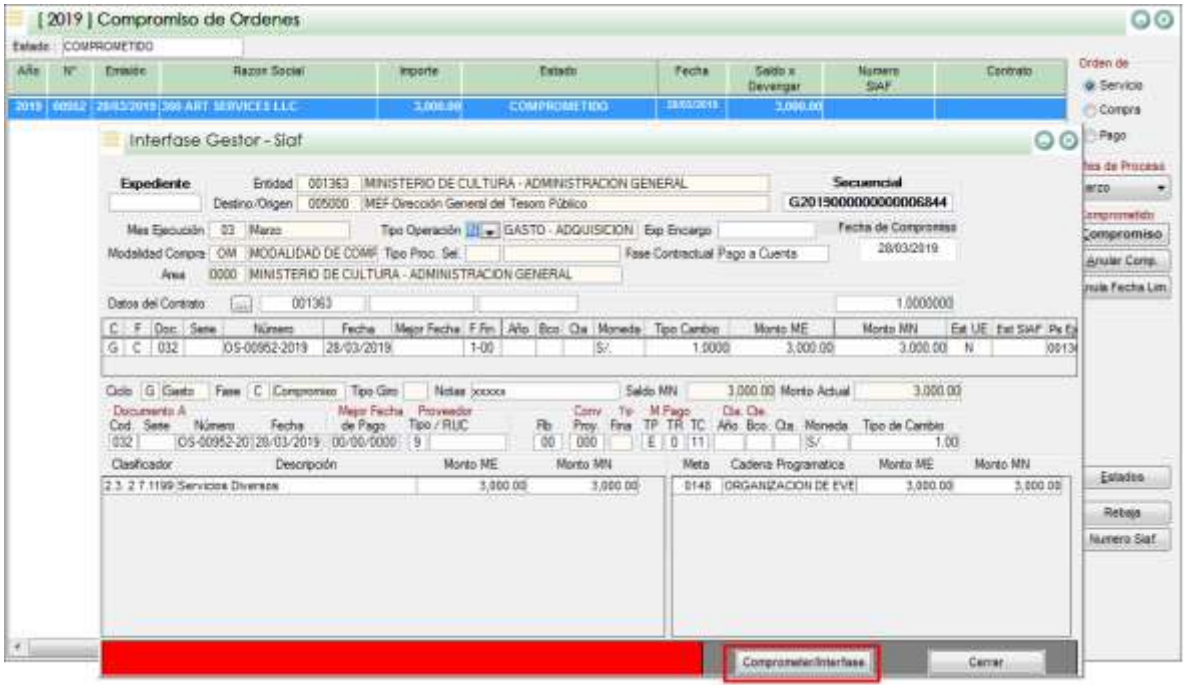

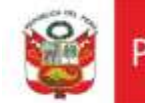

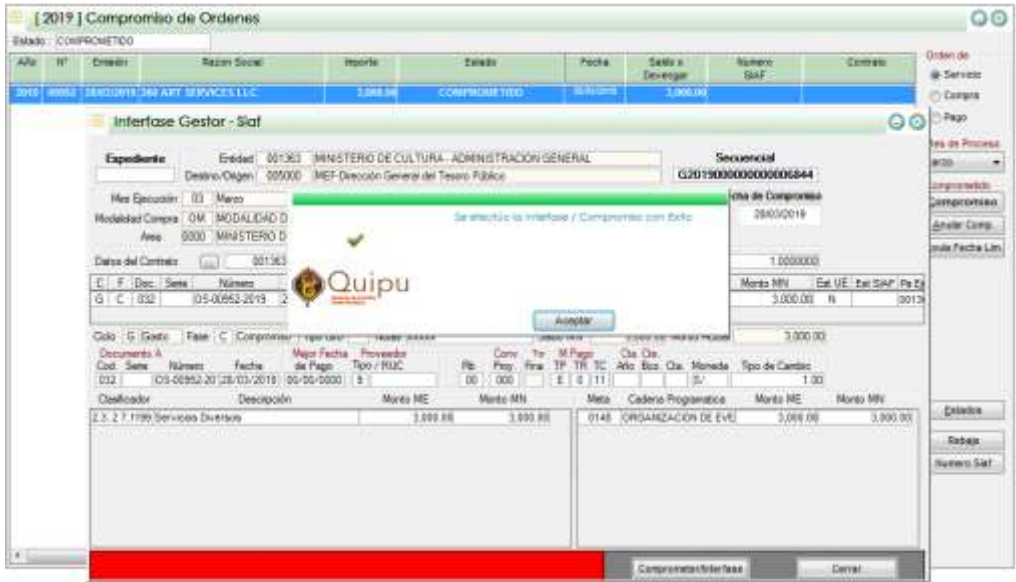

Procesar la interface SIAF de la información enviada.

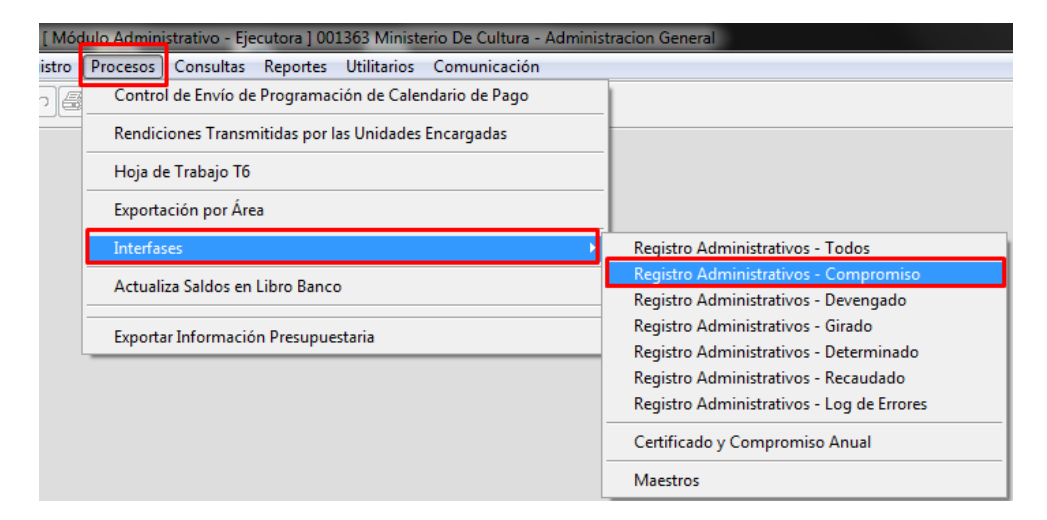

Dar click en el botón "**Procesar**" para validar la información

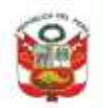

PERÚ Ministerio de Cultura

Secretaria General

Oficina General de<br>Estadística y Tecnologías de la<br>Información y Comunicación

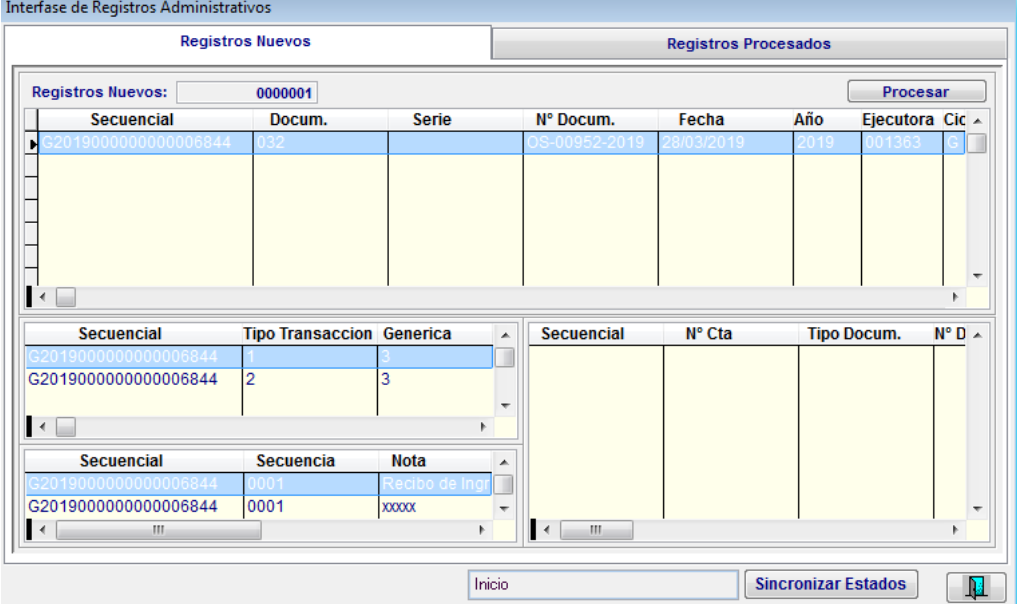

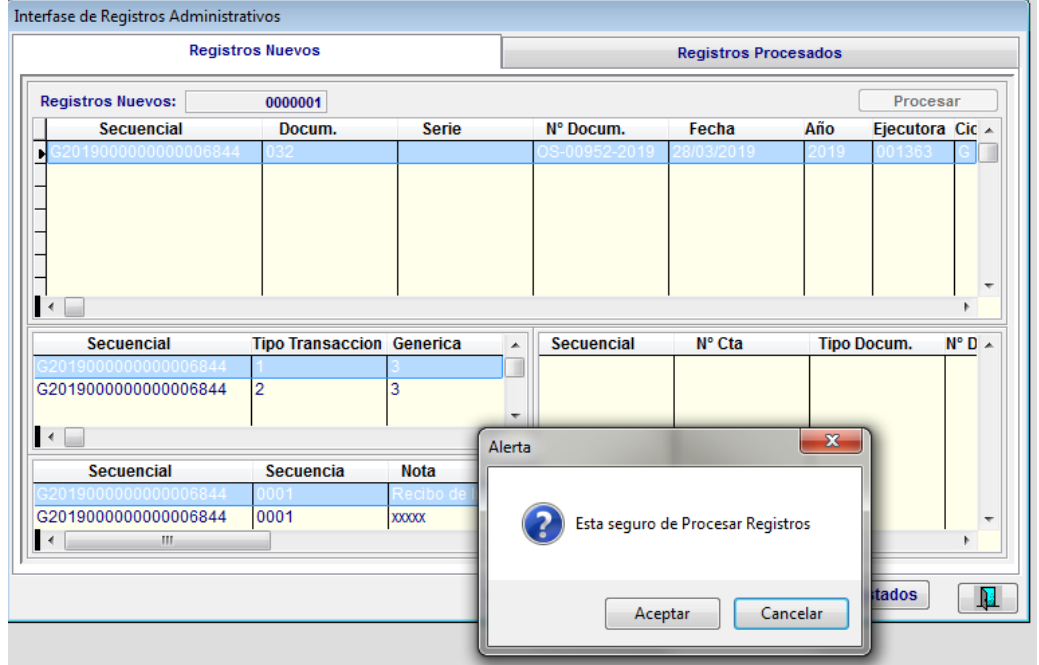

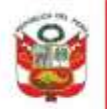

Ministerio de Cultura PFRÚ

Secretaria General

Oficina General de Estadística y Tecnologias de la Información y Comunicación

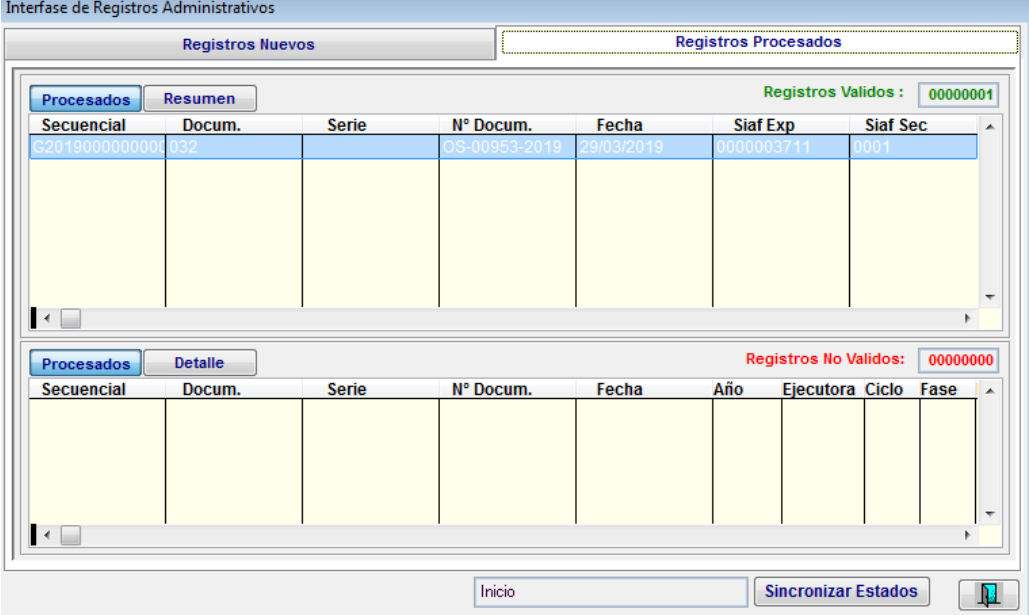

Verificar el correcto registro del certificado administrativo en el SIAF

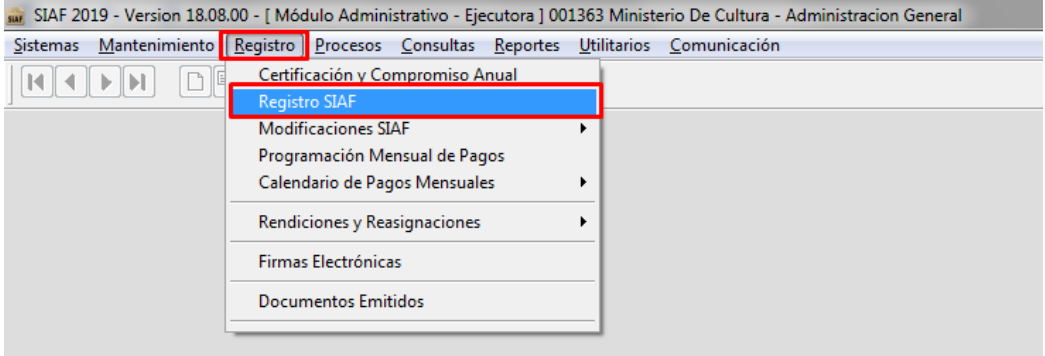

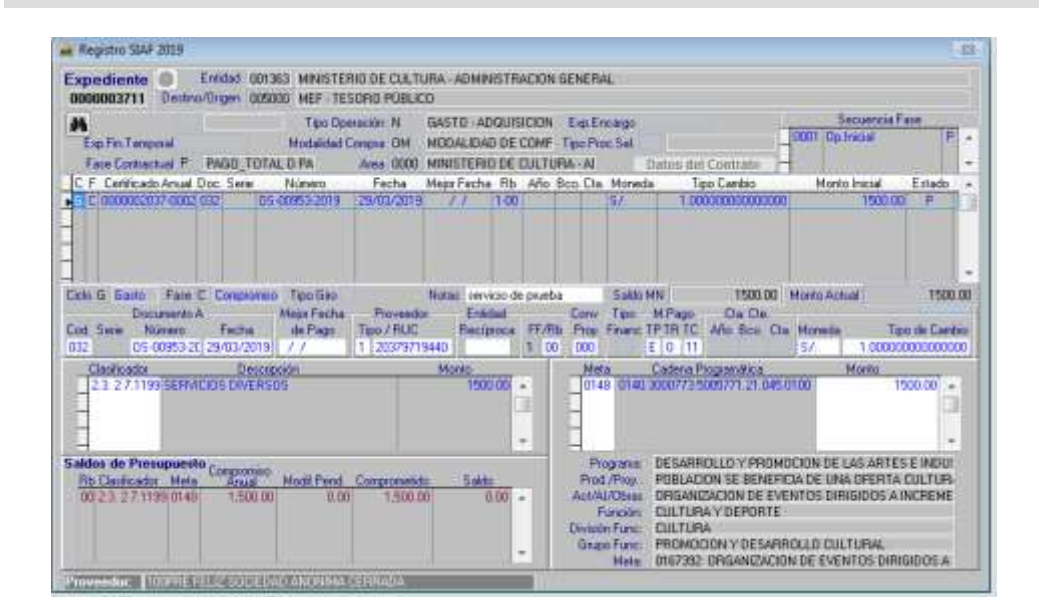

Compromiso administrativo aprobado

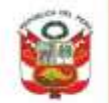

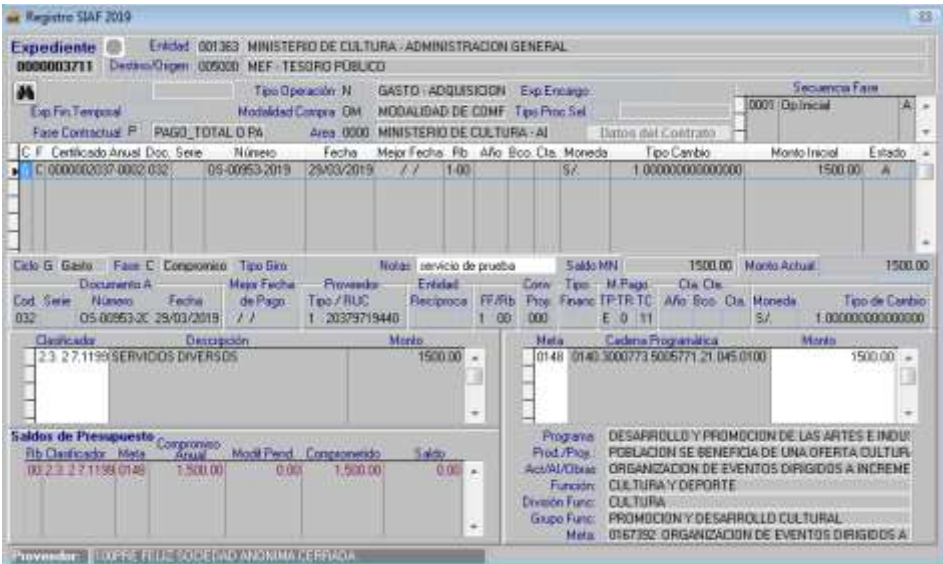

Actualizando información del compromiso administrativo al QUIPU

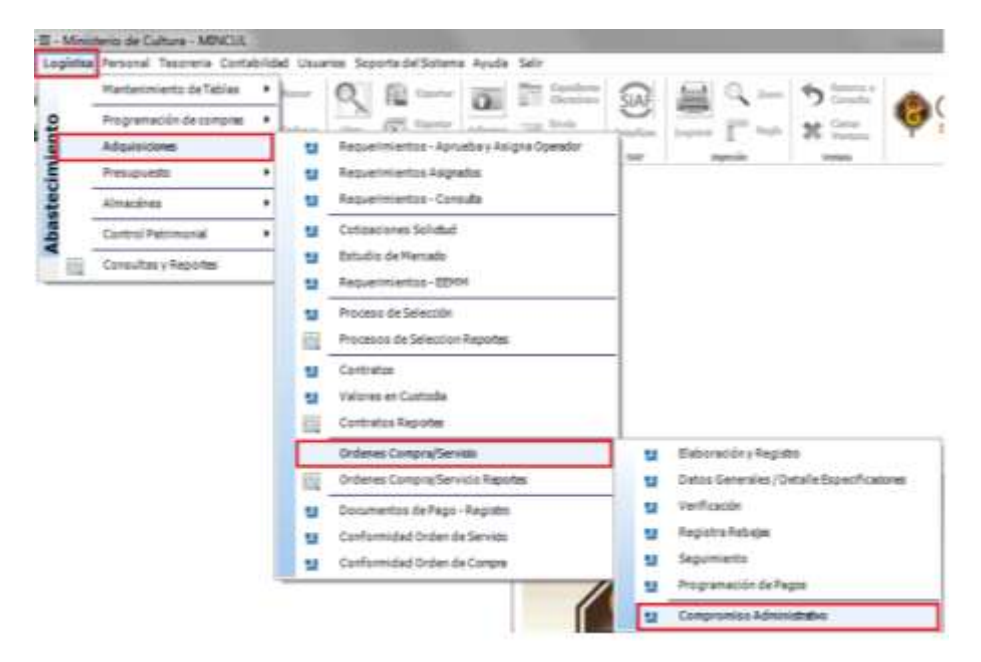

Buscar y seleccionar la orden comprometida y dar click en el botón "**SIAF Interface**"

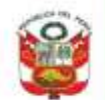

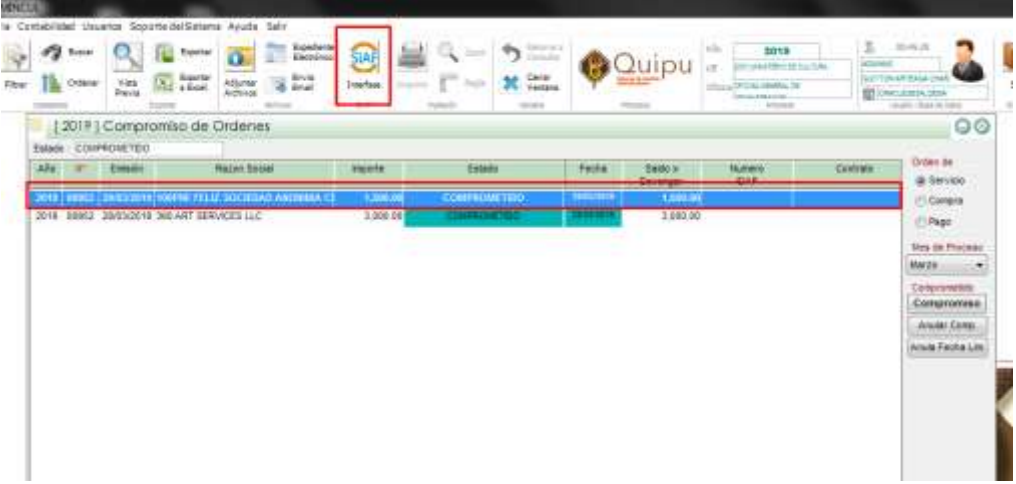

## Se actualizaron los datos de aprobación del SIAF

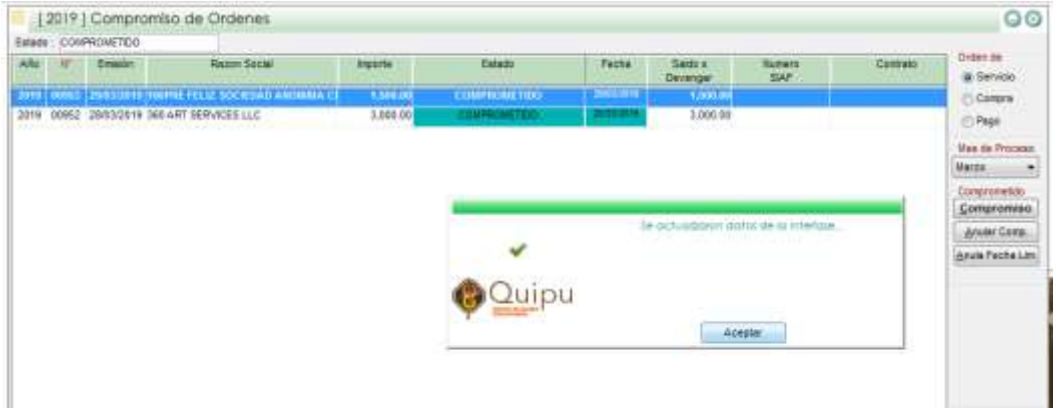

### Datos actualizados del SIAF

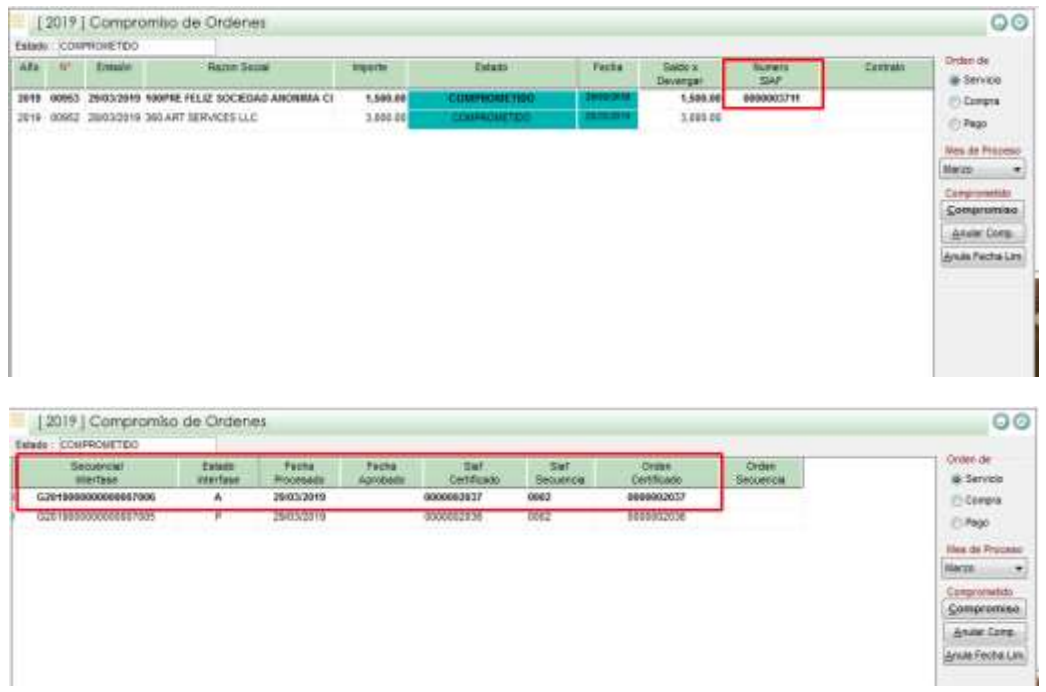

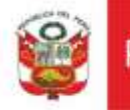